# **Aliexpress Connector for Magento 2**

by CedCommerce Products Documentation

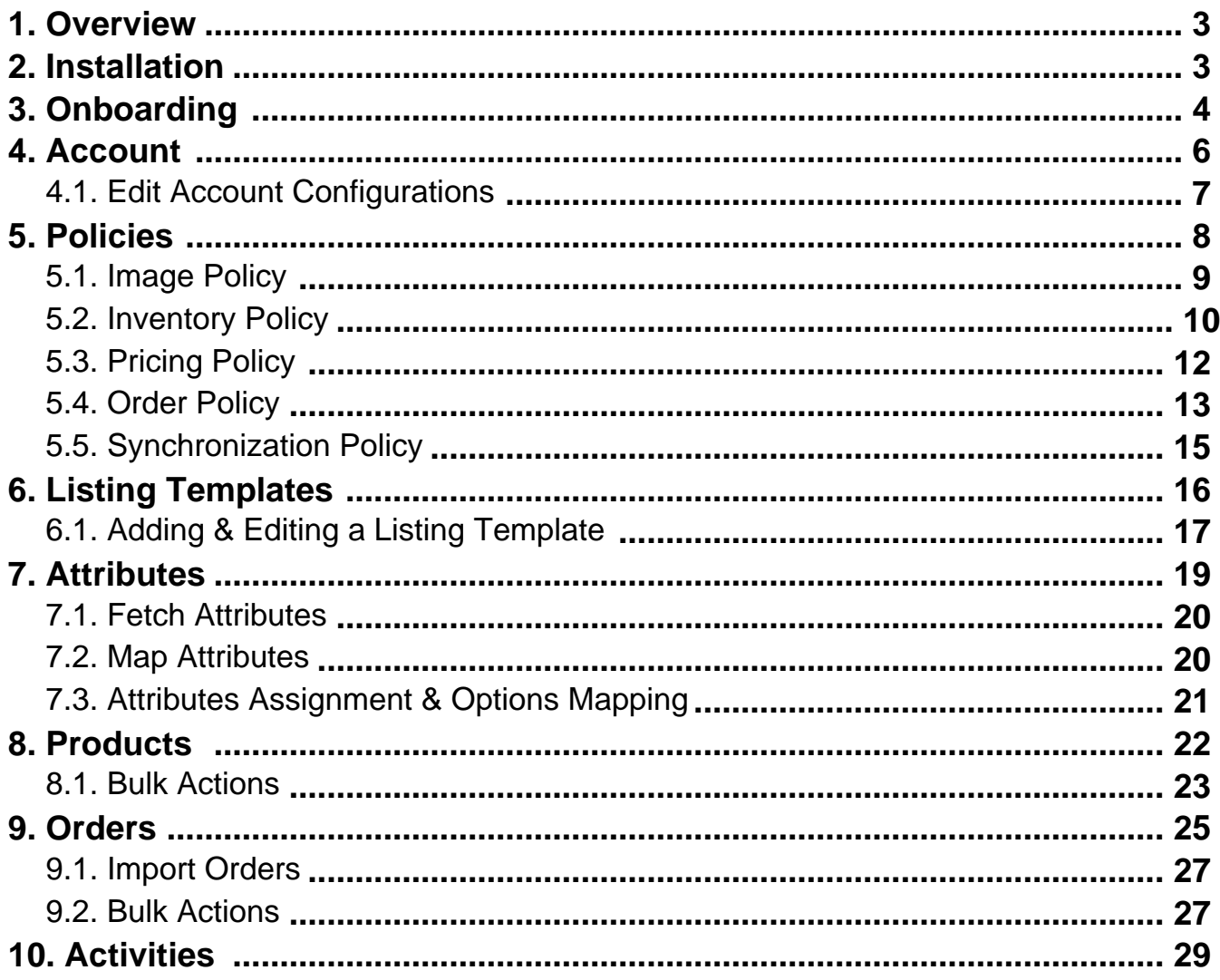

## <span id="page-2-0"></span>**1. About AliExpress**

AliExpress, a prominent online retail platform under the Alibaba Group, boasts a daily visitor count of 20 million from 220 different locations worldwide. Remarkably, it achieved the milestone of garnering 150 million international buyers in just 2.5 years. The platform's success is attributed to its competitive pricing strategy, drawing in the highest sales volume compared to other marketplaces. With consistently low prices on a wide array of items, AliExpress has become a preferred choice for consumers.

#### **Why is this connector module so crucial for selling on AliExpress from Magento?**

The connector module for Magento 2 is vital for selling on AliExpress because it saves you the time and effort of managing two different shops at the same time. It will serve as a valuable solution for Magento store owners aiming to expand their reach on AliExpress. It simplifies the often complex task of synchronizing inventory, pricing, or other product details between the Magento store and AliExpress for efficient management.

What makes this connector module truly appealing is its ability to centralize the entire process. This means you can oversee everything without disrupting your existing workflow. Consequently, it frees up your precious time by reducing manual work and enhances your delivery reliability through automation.

This guide will take you through each section, option, and setting available in the module that will help you be on top of your business.

#### **Key Features Of The Connector**

- **Streamlined Product Upload:** The Aliexpress Connector for Magento 2 simplifies the product uploading process, enabling you to effortlessly upload numerous products to the marketplace with just a single click. This eliminates the tedious task of adding products one by one.
- **Template-Based Product Upload:** You can use the templates to map the AliExpress attributes with your Magento store's attributes. It further becomes easier to upload products after assigning them to the template.
- **Detailed Rejected Product Updates:** If a product faces rejection on AliExpress due to issues like invalid data, the connector provides comprehensive information, including the specific error causing the problem. This ensures you gain a thorough understanding of the reasons for rejection, allowing you to effectively address and resolve any issues.
- **Automatic Inventory Synchronization:** The connector automates inventory updates at regular intervals, eliminating the need for manual intervention. This ensures that inventory statuses and stock levels on the AliExpress marketplace are consistently and accurately updated without manual effort.
- **Streamline Order Processing:** The Aliexpress Connector for Magento 2 automates the entire sales and purchase process, from order import to shipment. This streamlines order processing and aggregates a high volume of orders from all connected channels, providing a seamless experience.

## **2. Installation of the module**

Installing the AliExpress connector module manually is an easy task. Follow these simple steps to install it in your Magento store effortlessly.

**Step #1 –** Firstly move to the Magento root directory by navigating to: **/var/www/html/magentorootdirectory.**

**Note\* –** The above path will differ in your case.

**Step #2 –** Now within the **app** folder in the Magento root directory, create a new folder named "**code**"**.** Inside the

<span id="page-3-0"></span>"**code**" folder, create another folder with the Vendor name of the module i.e., "Ced". Then create two sub-folders for module name i.e., ConnectBase & ConnectAliExpress.

So, the final directories are:

{magento\_root\_dir}/app/code/Ced/ConnectBase

{magento\_root\_dir}/app/code/Ced/ConnectAliExpress

As you can see the **registration.php** file is of the base module. It will be found in the base module folder (to be shared by CedCommerce).

Here, you will notice "**Ced\_ConnectBase**" written at the end of the file. This is the name of the folder excluding "Ced\_" i.e., **ConnectBase.** The base module needs to be placed inside it.

In the AliExpress module as well, finding the **registration.php file** is the same as explained above. You also have to name the folder and place the AliExpress module in it as mentioned above.

**Step #3 –** Now move/paste the base module & AliExpress module files & folder inside ConnectBase & ConnectAliExpress folders respectively.

registration.php file should be in parallel to the app/code/Ced/ConnectBase path.

Once you have pasted the file open the command prompt. Now, change to the Magento root directory with the help of the below commands.

Simply run the below commands one by one.

- php bin/magento setup:upgrade
- php bin/magento setup:di:compile
- php bin/magento setup: static-content: deploy
- php bin/magento cache:flush

**Step #4 –** Open Magento and there you will find the extension named **AliExpress Marketplace.**

## **3. Onboarding**

The Onboarding process comprises four essential steps: registration, account connection, default policies, and summary.

## **3.1 Registration:**

- Navigate to the left side menu of your Magento 2 Admin panel and select "ALIEXPRESS MARKETPLACE.
- Enter your email address and agree to the Terms and Conditions.
- Click the "Next" button to proceed to the second step.

## **3.2 Account Onboarding:**

Complete the Account Onboarding page by providing the following details:

**Title** – Enter a name for internal identification of your AliExpress account

**Environment Type –** Specify an environment as either sandbox or production. By default, it will be a production environment.

**Country** – Select the country in which your AliExpress seller account is registered.

**Store View** – Pick the relevant Magento store view for syncing product information to the AliExpress marketplace during product upload and updates. The orders synced from AliExpress to the Magento 2 store will be created in the selected store view as well. The selection of the correct store view plays an important role in ensuring that the language of product information matches the language required for product upload on the AliExpress marketplace. For instance, if you're listing products in Spanish on the AliExpress marketplace and have a corresponding Spanish language store view on your Magento 2 website, then selecting the Spanish store view will ensure that product info is fetched in the Spanish language only.

- After entering all the necessary information, select the "Next" button to save your inputs.
- Once done, you will be redirected to the "AliExpress seller center" page where you can need to login into your AliExpress seller account.
- After successful login, click "Authorize" to permit the connector to access and modify your AliExpress seller account data.

## **3.3 Default Policies:**

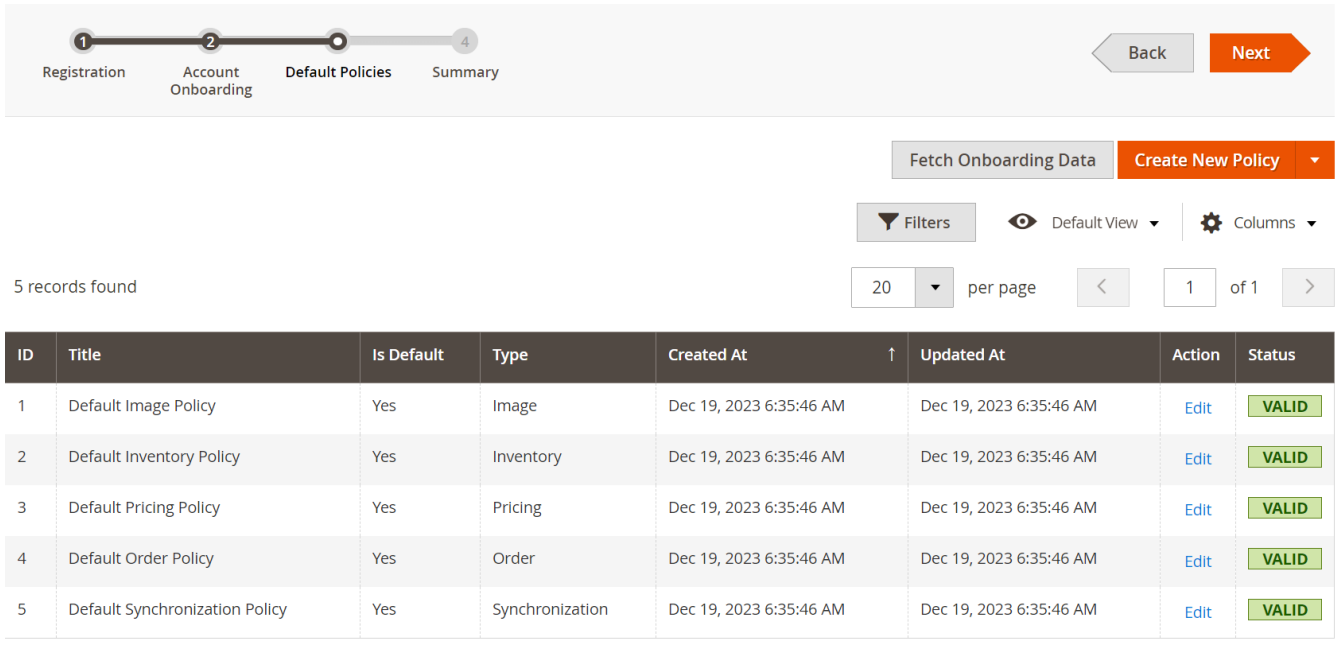

- After authorization, you'll be directed to the Default Policies page, containing default settings for Image, Inventory, Pricing, Order, and Synchronization.
- Verify that policies are marked as "Yes" in the Valid column.
- If a policy is marked as "No," click "Edit" in the Action column. A pop-up for the Add/Update Policy page will appear. Input required data in mandatory fields and save.
- Click Next & you will be redirected to the Summary page.

You can also use the "Fetch Onboarding Data" button. This action button will import the latest onboarding data of your AliExpress seller account.

## **3.4 Summary:**

<span id="page-5-0"></span>Completing the steps mentioned above will lead you to a notification on the summary page, indicating the successful completion of the initial setup. Then, proceed by clicking the Finish button to create a default category template and map attributes.

## **4. Account**

The AliExpress account section showcases all the necessary details associated with your connected AliExpress seller account. To access this section, follow this path: Magento 2 Admin panel > AliExpress Marketplace > Accounts (Under Configuration).

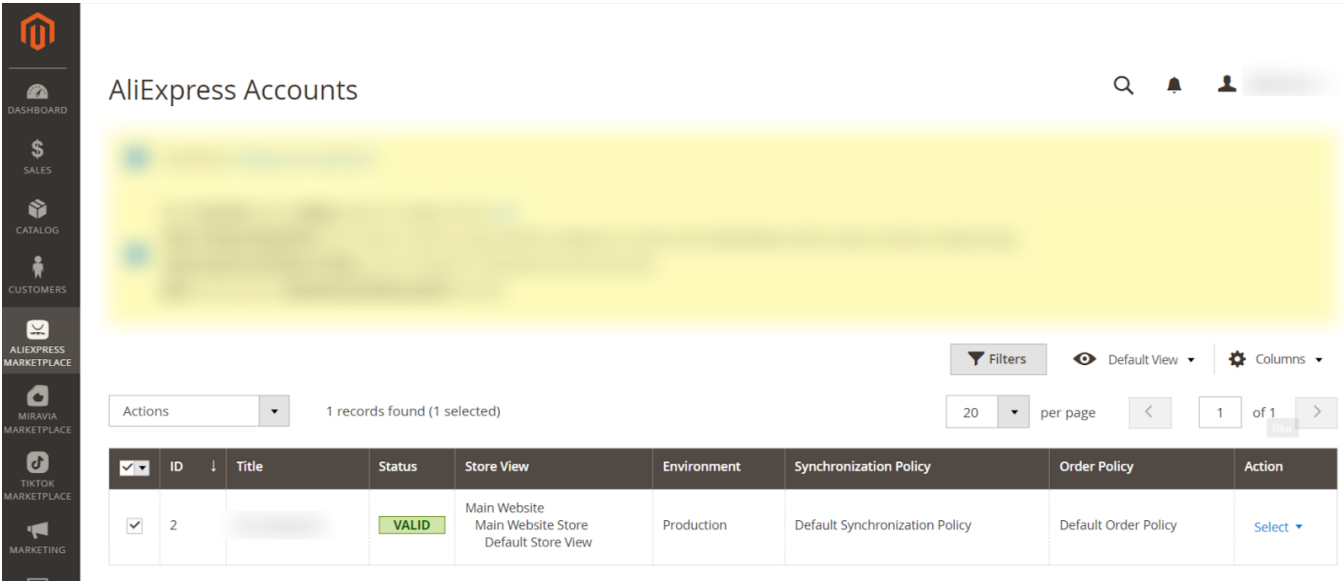

The following columns are displayed in the Account section:

- **ID:** It displays the internal ID of the connected account.
- **Title:** It denotes the internal identification name of your connected AliExpress account.
- **Status:** Here the status of connected accounts will be shown, the possible statuses are Valid or Invalid.
- **Store View:** It displays the current Magento store view selected for syncing product information to the AliExpress marketplace during product upload and updates.
- **Environment:** The current assigned environment will be displayed here.
- **Synchronization Policy:** It shows the current synchronization policy assigned to this account. This policy defines how products would sync from your Magneto 2 store to the AliExpress marketplace.
- **Order Policy:** The current order policy assigned to this account will be displayed here. This policy deals with order processing and shipping.
- **Action:** This column has three buttons:

**Edit:** It allows you to modify the configurations of the connected AliExpress seller account.

**Fetch Onboarding Data:** This action button will import the latest onboarding data of your AliExpress seller account.

**Refresh Token:** It will refresh the token of the connected AliExpress seller account.

You also have the option to modify synchronization and order policies. Select the account and use the "Edit" button in the Actions dropdown above the grid to modify them or simply click on the row of the targeted account, as it supports inline editing.

<span id="page-6-0"></span>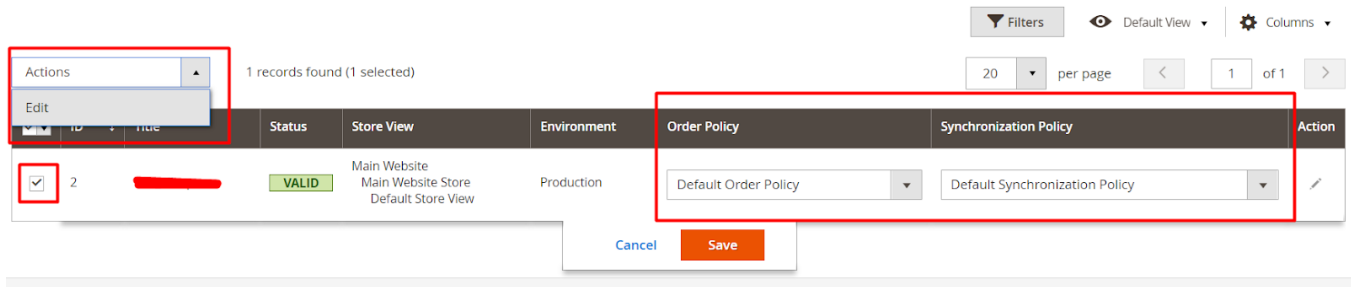

Note: The grid also provides the flexibility to rearrange and sort columns based on your preferences.

## **Fetch Onboarding Data**

To retrieve the most recent onboarding data from your connected AliExpress seller account into the connector, go to the "Action" column and, within the "Select" drop-down, select the "Fetch Onboarding Data" option. Upon clicking, the page will refresh, and you'll receive a notification for the successful import of onboarding data. The imported information includes categories, carriers, order statuses, and warehouses from your connected AliExpress seller account.

## **4.1. Edit the connected Account configurations**

To modify a specific account detail, first, locate the desired account. In the "Actions" column, use the "Select" drop-down and opt for the "Edit" option. Clicking on this button will instantly redirect you to the detailed page for that account.

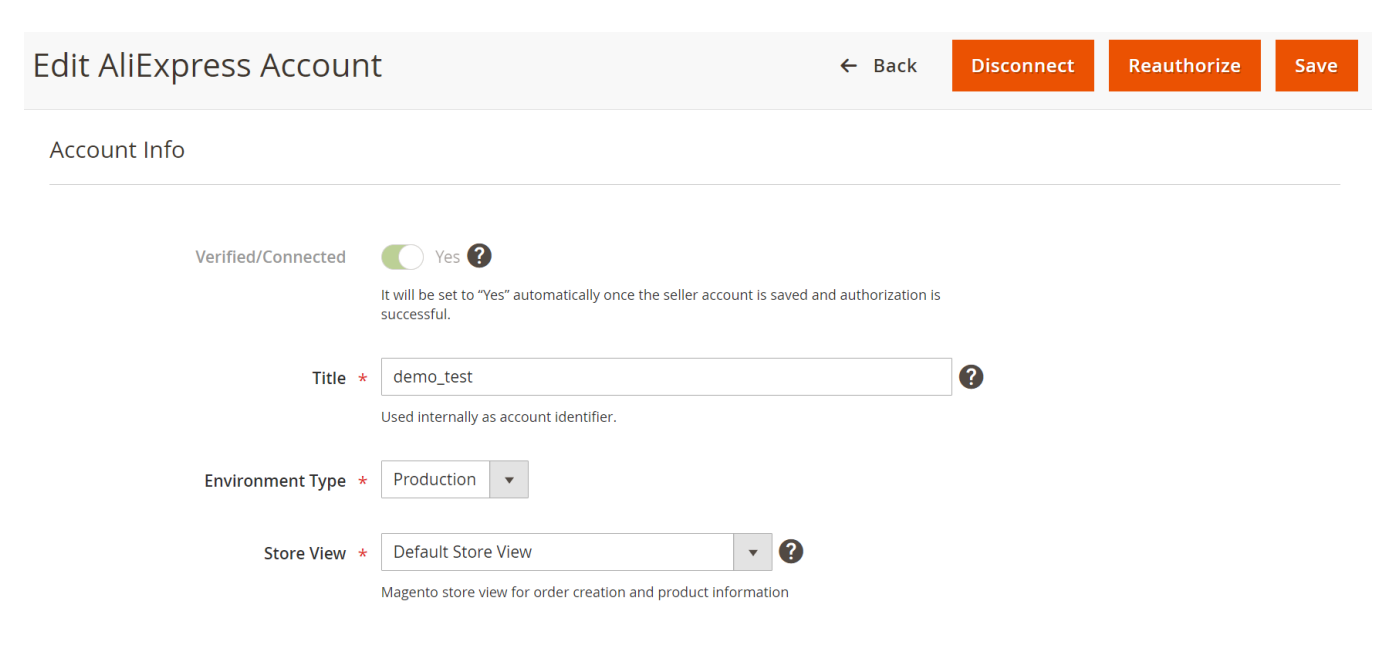

The following sections are displayed on this page:

- **Verified/Connected:** It displays the current status of the connection of the AliExpress seller account with the connector. If it is displaying No, then it means the AliExpress seller account is not connected to the connector. In this case, you need to Reauthorize the connection from the dedicated button available on the top right corner of the page & then save the account.
- **Title:** It denotes the internal identification name of your connected AliExpress account.
- **Environment:** In this field, the environment as either sandbox or production is displayed. By default, it will

<span id="page-7-0"></span>be a production environment.

**Store View:** It displays the current Magento store view selected for syncing product information to the AliExpress marketplace during product upload and updates.

## **5. Policies**

A policy serves as a collection of specific settings that you can configure based on your business or operational needs. These policies can be selected into a listing template so that the settings incorporated in a policy can be applied to all products assigned within that listing template. The five types of policies include Inventory, Pricing, Image, Order, and Synchronization, with a default policy consistently available for each type. To access this section, follow this path: Magento 2 Admin panel > AliExpress Marketplace > Policies (Under Configuration).

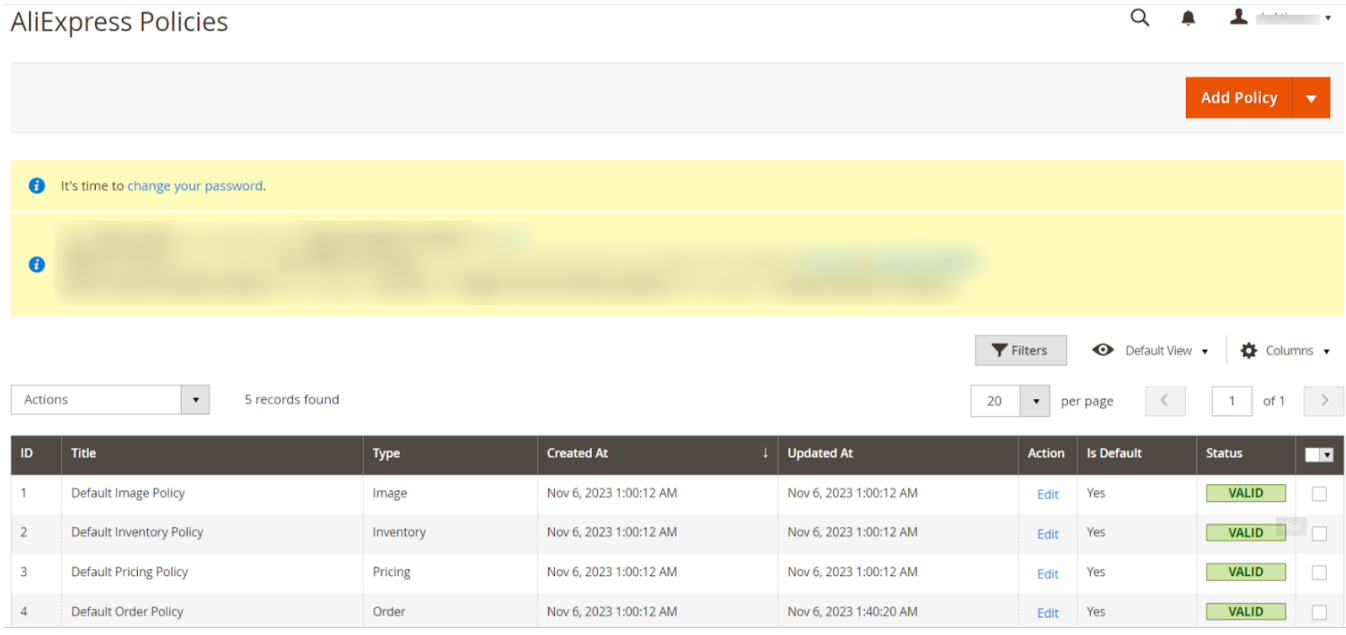

The following columns are displayed on a policy listing page:

- **ID:** It displays the internal ID of the policy.
- **Title:** It denotes the internal identification name of a policy.
- **Type:** It denotes the category of a policy.
- **Created At:** It denotes the date on which the policy was created within the connector.
- **Updated At:** It denotes the last date on which the policy was updated within the connector.
- **Action:** Under the action column, you will get an edit button that allows you to modify the settings of a policy.
- **Is Default:** It displays whether a policy is a default policy or not.
- **Valid:** It denotes whether the policy is valid or not. A policy is valid if all mandatory details are mentioned in it.

In the policy listing grid, you can easily filter & locate the specific policy. This grid also offers flexibility in rearranging and sorting columns according to your preferences. To delete a policy, simply select the desired policies and utilize the delete button within the Actions dropdown. Additionally, you can transform a policy into a default one by clicking on the respective policy row in the policy listing grid itself, as it supports inline editing.

<span id="page-8-0"></span>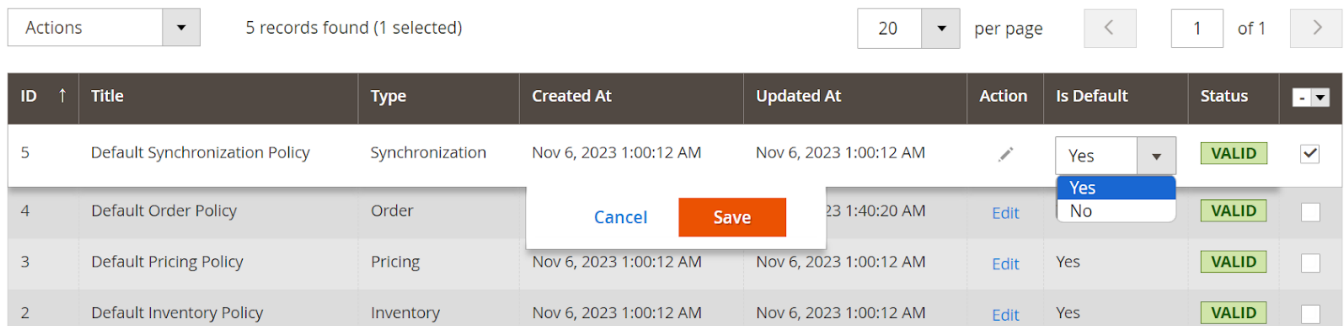

In the Action column, you'll find the Edit option for each policy. Clicking on the "Edit" button enables you to modify the values of the specific policy. It's important to note that all fields in all policy types are editable.

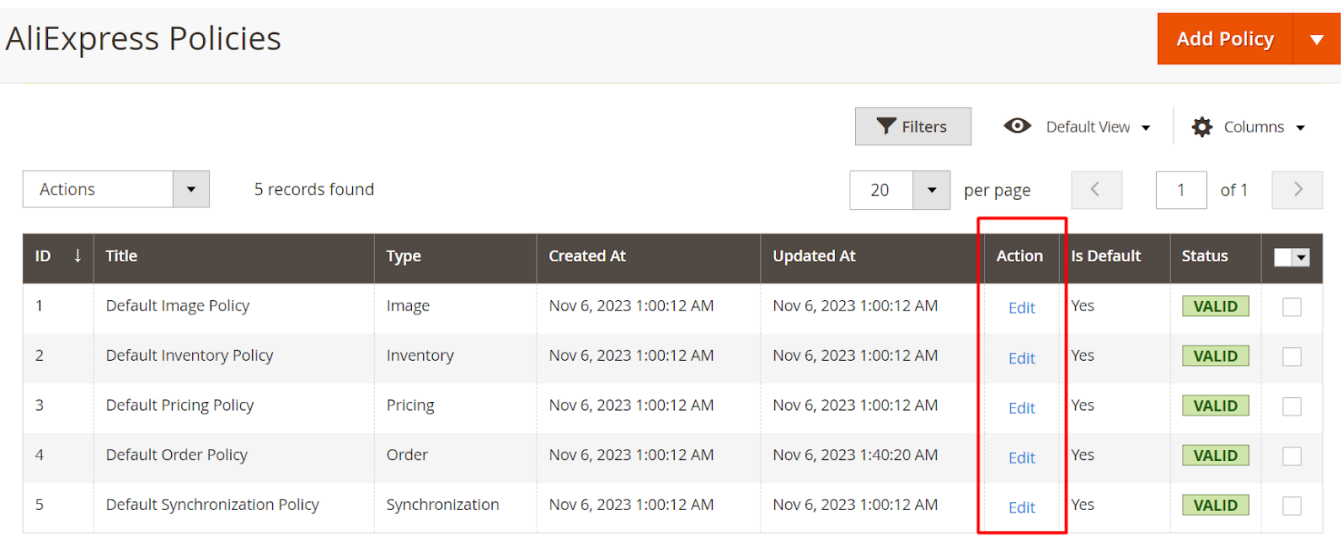

### **Adding a New Policy**

To add a new policy, click on the "Add Policy" dropdown at the top on the right side of the policies listing page & select a relevant policy type. The following policy types are available:

- **1. Image Policy**
- **2. Inventory Policy**
- **3. Pricing Policy**
- **4. Order Policy**
- **5. Synchronization Policy**

Let's delve into the details of each policy type and explore their available settings at the time of their creation.

## **5.1. Image Policy**

You need to provide the details of the following fields to create a new image policy:

<span id="page-9-0"></span>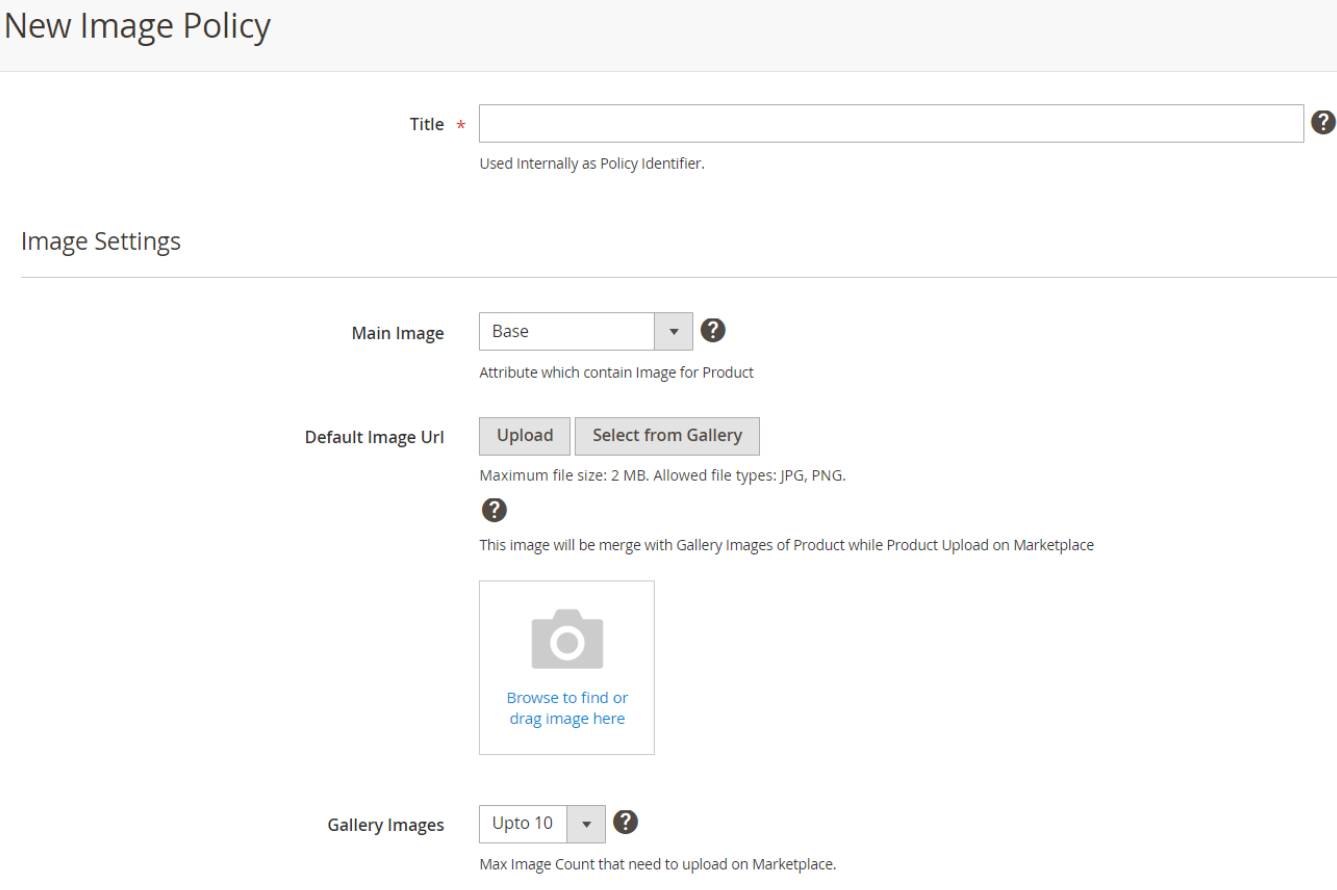

- **Title:** You need to provide the name of the policy for internal identification.
- **Main Image:** If you have a custom product attribute in your Magento 2 store that you want to use as the Main/Base image for a product on the AliExpress marketplace then you can choose that attribute here. For example, if you have assigned an image in an attribute named "marketplace image" in Magento, and you prefer to use that image as the base image on the AliExpress marketplace instead of the default Magento base image, you can choose the "marketplace\_image" attribute here.
- **Default Image URL:** In cases where there are no product images available for the product in your Magento 2 store, you can employ this option to set up a default image for those product(s). To provide a default image you have two choices: you can either select an existing image from your Magento store image gallery or upload a new product image in JPG or PNG format. It's important to note that the maximum size for the image should not exceed 2MB.
- **Gallery Images:** Here you can define the maximum number of product images from the product information in Magento that will be uploaded to the AliExpress marketplace. For instance, if a product has 20 gallery images in Magento, but you wish to upload only the first 5 to the AliExpress marketplace, you can specify that number here. This ensures that only the chosen images will be included in the product details on AliExpress, while the remaining gallery images will not be uploaded. However, it is important to note that the default image will also be considered in the count of final images during the product upload to the AliExpress marketplace.

Save the policy once done.

## **5.2. Inventory Policy**

To create a new inventory policy, you are required to furnish details for the following fields:

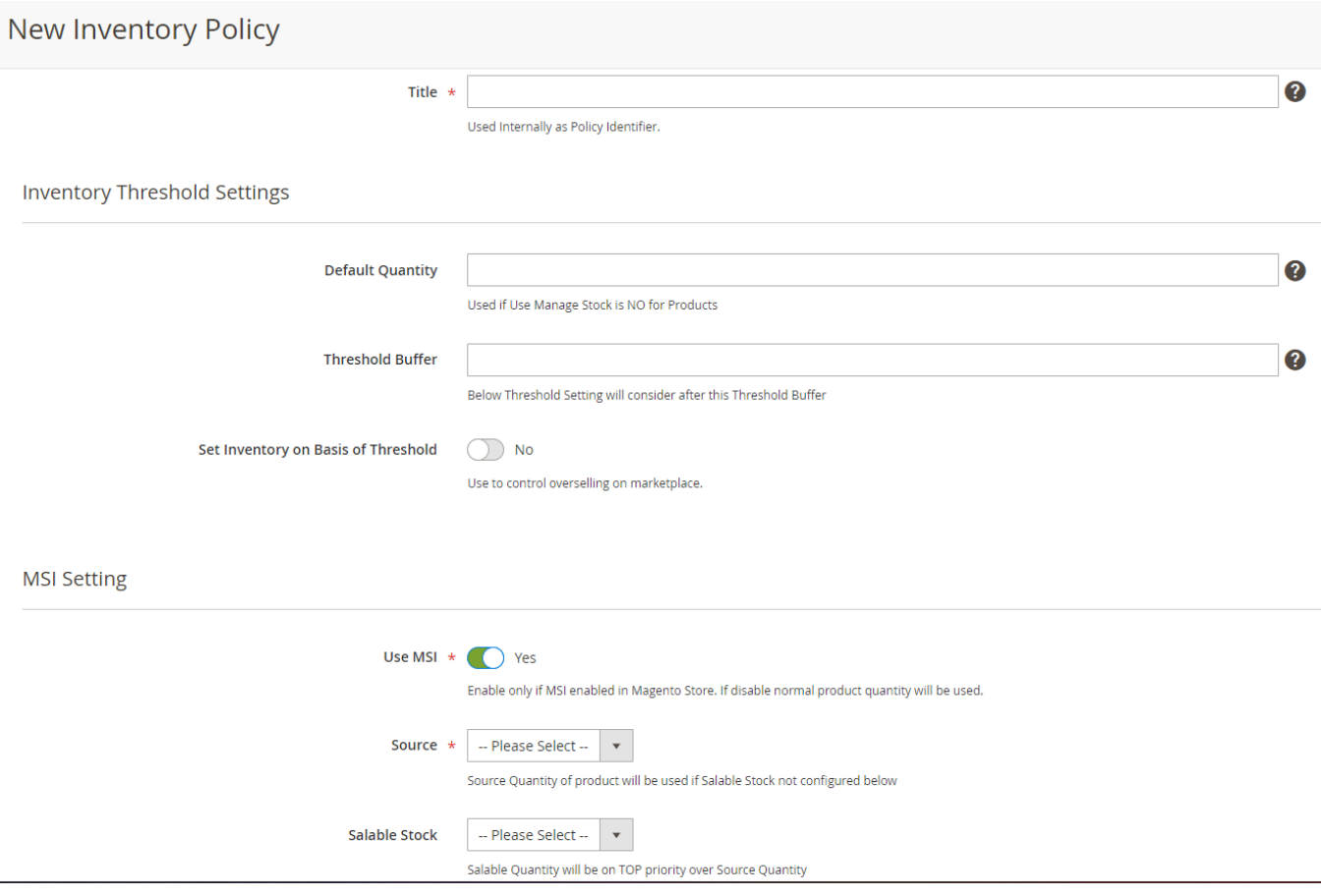

#### **1. Inventory Threshold Settings:**

- **Title:** You need to provide the name of the policy for internal identification.
- **Default Quantity:** Specify a default product quantity for syncing it to the AliExpress marketplace in cases where there is no inventory available for the product or the "Manage Stock" option is configured as "No" in your Magento 2 store.
- **Threshold Buffer:** Input the quantity of products you want to reserve exclusively for your Magento store. For instance, if you have 18 products but only want 13 to be uploaded to the marketplace, set the Threshold Buffer value to 5.
- **Set Inventory on Basis of Threshold:** Enable this option if you want to manage inventory on AliExpress according to the threshold values. Once enabled, specify the **"Threshold Value"** to set the threshold quantity for real-time comparison with the available Magento quantity. Then, provide a value in the "Inventory for Greater Than Threshold Value" field. The specified quantity in this field will be synced to AliExpress when the Magento quantity is greater than the threshold quantity.

Once the Magento quantity reaches the value specified in the "Threshold Value" field, the original Magento quantity will be synced to AliExpress. Subsequently, when the Magento quantity falls below the value in the "Threshold Value" field, the quantity specified in the "Inventory for Lesser Than Threshold Value" will be synced to AliExpress.

For example, consider having 100 inventory in your Magento store with the "Threshold Value" set at 10, "Inventory for Greater Than Threshold Value" at 20, and "Inventory for Lesser Than Threshold Value" at 2. Initially, 20 inventory will be synced to AliExpress and will remain the same until the Magento inventory reduces to 10.

At this point, 10 quantities will be synced to AliExpress. As soon as the Magento inventory reaches 9, the quantity value of 2 will be synced to AliExpress & will remain the same even if the product is out of stock in <span id="page-11-0"></span>your Magento store.

Note: If you want products to go out of stock on AliExpress just below the threshold value in Magento, fill in zero in the "Inventory for Lesser Than Threshold Value" field.

#### **2.MSI Setting:**

**Use MSI:** Enabling this option will allow you to choose the relevant Magento 2 source for inventory syncing and set the salable stock. However, you should enable this option only if MSI is enabled in your Magento Store. If this option is disabled then normal product quantity will be considered. Once you enable this option the following two options will be displayed:

**Source:** Specify a source for inventory synchronization. If Salable stock is not configured, then the selected source will be used.

**Salable Stock:** Specify a salable stock here for inventory synchronization.

Save the policy once done.

Note: Salable quantity (Stock) has more priority over source quantity.

## **5.3. Pricing Policy**

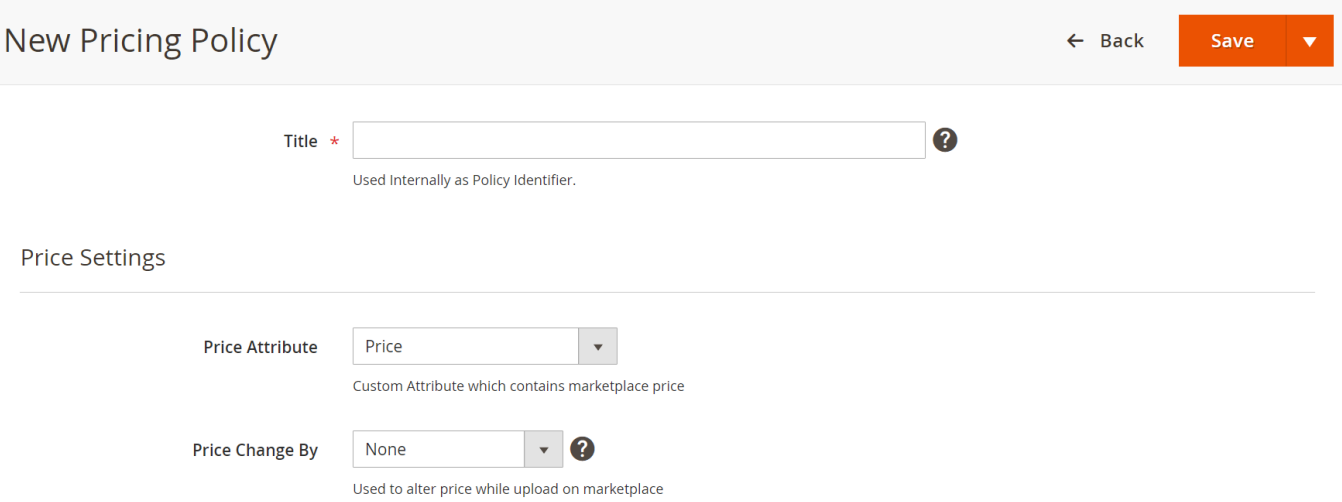

To create a new pricing policy, you are required to furnish details for the following fields:

- **Title:** You need to provide the name of the policy for internal identification.
- **Price Attribute:** Specify a Magento 2 product attribute here for the price of a product on the AliExpress marketplace. For example, if the "price" attribute of the product displays the actual price of the product on your Magento 2 store but you want to sell the product on the AliExpress marketplace at a value that is assigned in the "Minimum Advertised Price" product attribute then select the "Minimum Advertised Price" product attribute here & the value assigned in this attribute will be uploaded on AliExpress marketplace as the product price.
- **Price Change By:** It allows you to set price rules for your products on AliExpress, whether it's a fixed/percentage increase or decrease, among other options. For instance, if you want to increase all product prices by 10%, choose the percent increment and enter 10.

Save the policy once done.

## <span id="page-12-0"></span>**5.4. Order Policy**

You need to provide the details of the following fields to create a new order policy:

- **Title:** You need to provide the name of the policy for internal identification.
- **Create Order In Magento:** Enabling this option will create the AliExpress orders in your Magento 2 store. If this option is disabled then the AliExpress orders will not synced & created on Magento. Enabling this option will display the following related fields for order policy.

#### **A. Order Settings:**

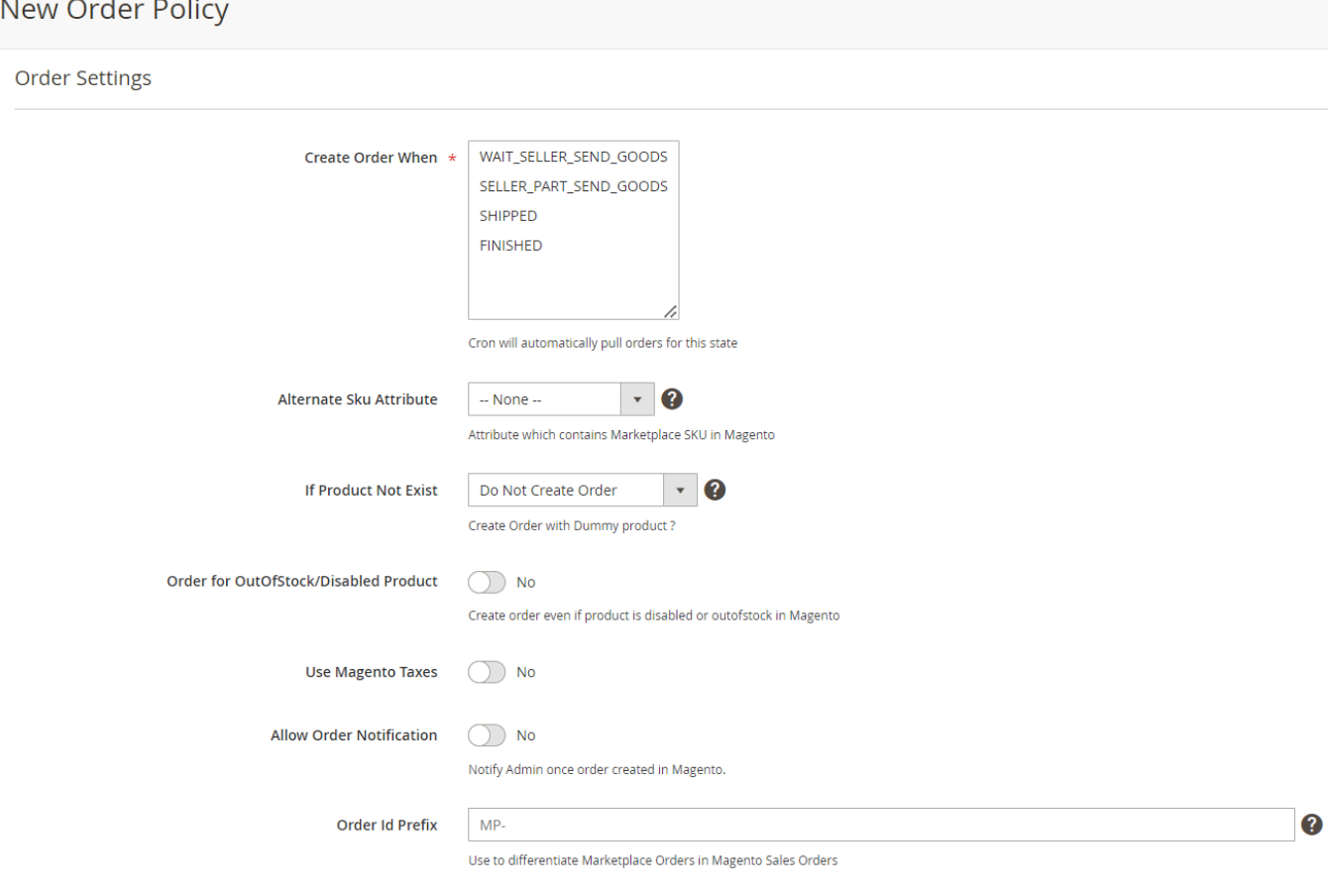

- **Create Order When:** Choose an order status on the AliExpress marketplace when you want an order to be fetched & created in your Magento 2 store.
- **Alternate SKU Attribute:** If the SKU attribute of a product on the AliExpress marketplace is different from the SKU attribute on your Magento 2 store but that AliExpress marketplace's SKU attribute value exists in any other custom attribute in your Magento 2 store then you can map both of them with each other here by selecting the relevant Magento 2 custom attribute. Once mapped, the values of that custom attribute will be used to find that product in Magento & then its order will be created in Magento.
- **If Product Not Exist:** Select your preferences for the cases when the ordered product on the AliExpress marketplace doesn't exist in Magento with the same SKU as in the AliExpress Marketplace. If you choose the "Create Product And Order" option then one product with SKU "default {marketplace} sku" will get created in Magento with custom options and used as an order item. However, if you choose the "Do Not Create Order" option, then the order for that product will not get created in your Magento 2.
- **Order for OutOfStock/Disabled Product:** Enable this option if you want to create an order on your Magento store for a product that is out of stock or disabled.
- **Use Magento Taxes:** Enable this option if you wish to incorporate the Magento tax amount as well over the grand total of AliExpress orders.
- **Allow Order Notification:** Enabling this option will notify you once an order is created in the Magento store. Once enabled, you will be able to provide an email address to receive the email notification.
- **Order ID Prefix:** You can provide a prefix here for the order ID to differentiate AliExpress Marketplace orders in the order grid of your Magento 2 store. If the generated order ID for an AliExpress Marketplace order is 000000290 and the prefix provided here is "ALIMP" then the updated order ID will be ALIMP-000000290 in your Magento 2 store.

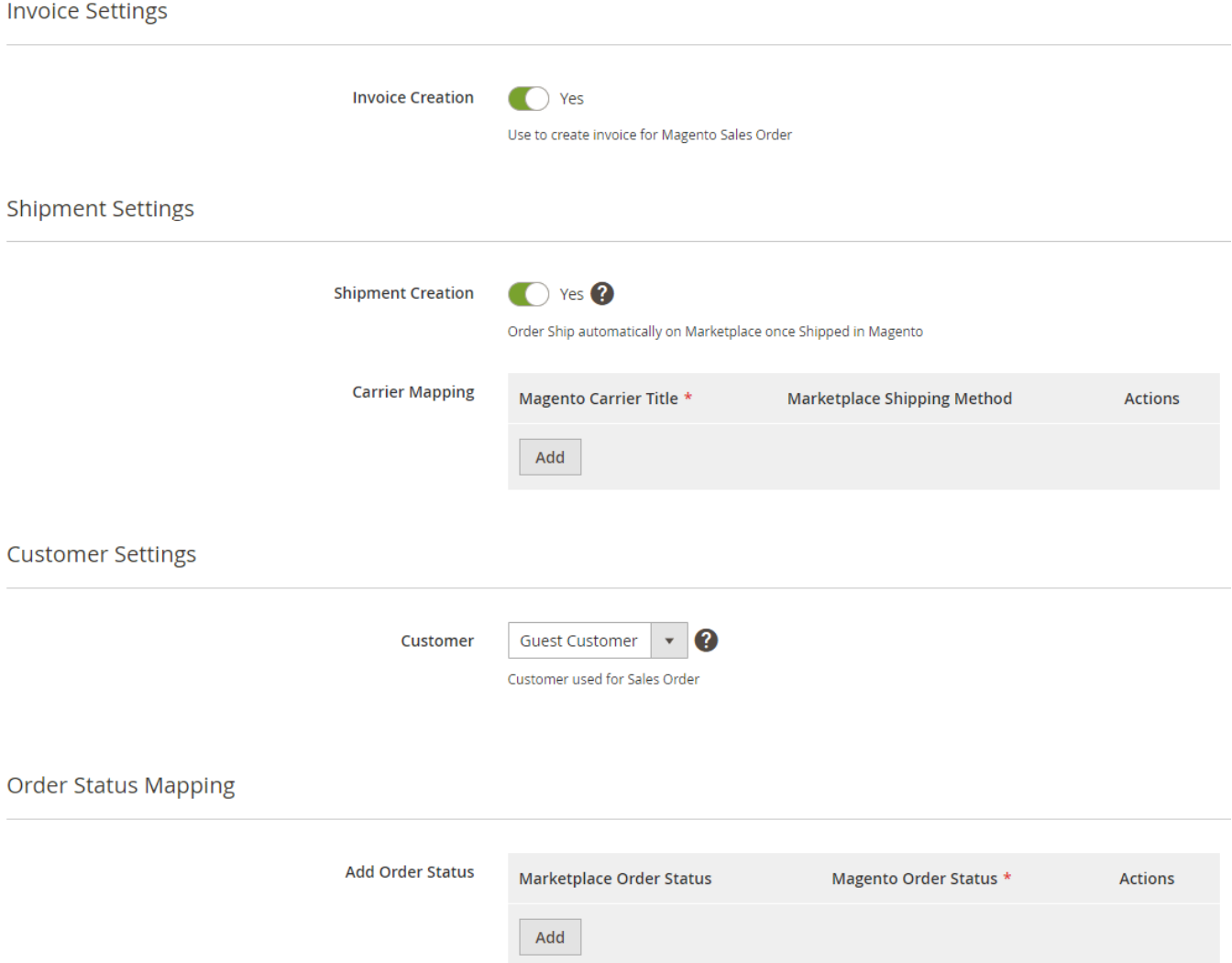

#### **B. Invoice Settings:**

- 
- **Invoice Creation:** Enabling this option will create the invoice of an AliExpress order in the Magento 2 store.

#### **C. Shipment Settings:**

- **Shipment Creation:** Enabling this option will create a shipment on AliExpress Marketplace as well once an order has been shipped to your Magento store.
- **Carrier Mapping:** This option allows you to map the Magento shipping carrier with its counterpart on AliExpress. For instance, if you use a carrier called "DHL" in Magento, and on AliExpress, it's listed as

<span id="page-14-0"></span>"DHL Europe" you can map these carriers. Consequently, when you ship a product using "DHL" on Magento, it will automatically sync and display the corresponding "DHL" shipping carrier on AliExpress.

#### **D. Customer Settings:**

- **Customer:** Here you can choose one of the following options as per your preferences:
- **Guest Customer:** Guest Checkout will be used for creating an order in your Magento store.
- **Real Customer:** A unique customer will be created in Magento based on the customer email ID associated with an AliExpress order, for ex. customers will get created with {customer\_id}@{marketplace}.com email and used for Magento sales orders.
- **Same Customer:** If you choose this option then you need to provide an email ID & the customer account associated with that email ID will be used for creating all AliExpress orders in your Magento store. A new customer account will be created if it does not already exist in your Magento store.

#### **E. Order Status Mapping:**

**Add Order Status:** It will enable you to map AliExpress marketplace order statuses with the Magento order statuses.

Save the policy once done.

## **5.5. Synchronization Policy**

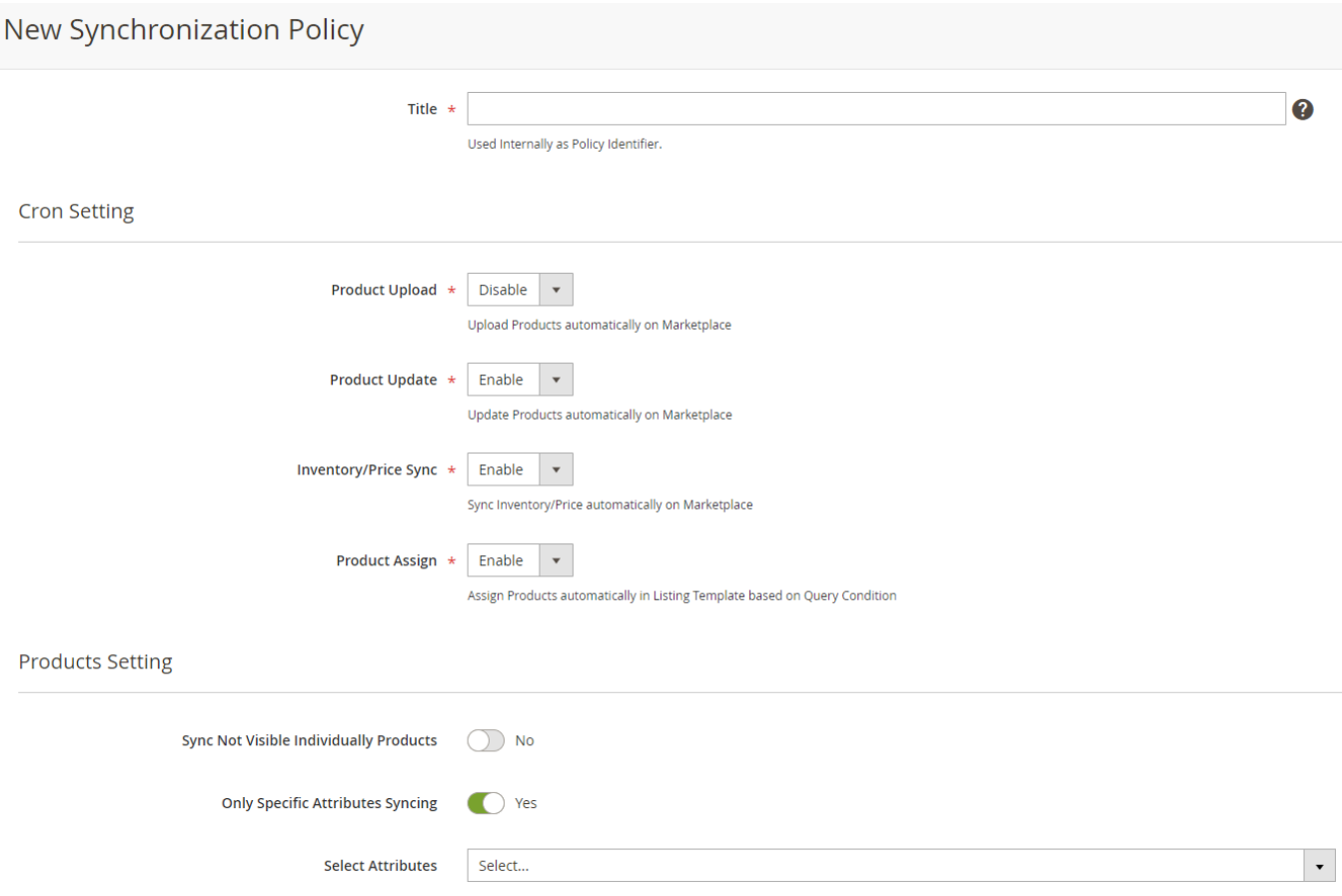

<span id="page-15-0"></span>You need to provide the details of the following fields to create a new synchronization policy:

**1. Title:** You need to provide the name of the policy for internal identification.

#### **2. Cron Settings:**

- **Product Upload:** Enable this setting to upload the products automatically on AliExpress. If a new product is created on your Magento 2 store then it gets uploaded on AliExpress automatically when this setting is enabled. However, the product must satisfy the query condition of any listing template.
- **Product Update:** Enable this setting to update the product details automatically on AliExpress once it is modified on your Magento 2 store. However, the product must satisfy the query condition of any listing template.
- **Inventory/Price Sync:** Enable this setting to update the price & inventory automatically on AliExpress if there is an update on your Magento 2 store. This option is dependent on the Product Update setting.
- **Product Assign:** Enable this setting to assign the products automatically in a listing template if it matches a query condition

#### **3. Product Settings:**

- **Sync Not Visible Individually Products:** Enabling this option means the products marked as "Not Visible Individually" in your Magento store will also be synced with AliExpress.
- **Only Specific Attributes Syncing**: This option will allow you to synchronize all product attributes to AliExpress only when selected attributes are updated in your Magento 2 store. Once enabled, you need to select the specific product attribute(s) that the connector module should observe. For instance, if you enable this option and there are three attributes: Color, Size, and Quantity, and you specifically select Color, then any update in the Color attribute of a Magento product triggers the synchronization of all attributes—Color, Size, and Quantity—to AliExpress. However, in the scenario where an update occurs in the Size attribute of a Magento product, no synchronization will take place since you didn't choose to observe this attribute. If this option is disabled, all product attributes will be synchronized to AliExpress whenever there is an update in any of them.

## **6. Listing Templates**

Utilizing a listing template, you can apply various policies (such as inventory, image & pricing) to your products. It will also enable you to automate the process of grouping products based on certain conditions & then applying the same policies to them. So, when new products that meet specific conditions (as defined in the listing template) are added in the future, they will automatically be mapped to the corresponding template.

To manage them, navigate to the 'Listing Templates' section under the "Listing" section in the AliExpress Marketplace menu.

<span id="page-16-0"></span>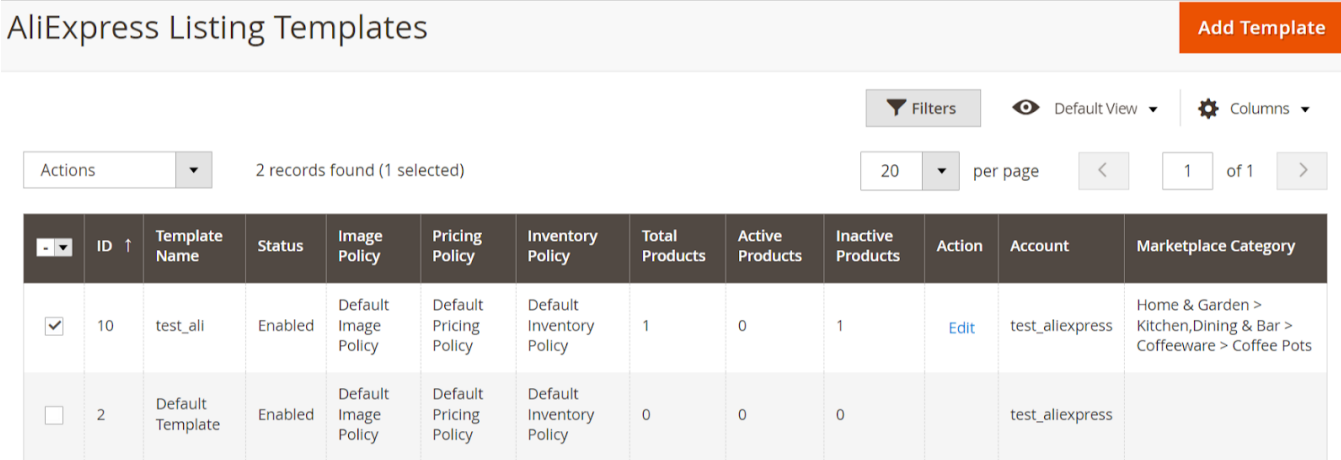

The following columns are displayed on a listing template grid:

- ID: It displays the internal ID of the policy.
- **Template Name:** It denotes the internal identification name of a listing template.
- **Status:** It denotes the status of a listing template. Possible statuses are enabled & disabled.
- **Image, Pricing & Inventory Policy:** It displays the current policy assigned in this template.
- **Total Products:** It is the count of products that are assigned to the listing template.
- **Active Products:** It is the count of active products that are assigned to the listing template.
- **Inactive Products:** It is the count of inactive products that are assigned to the listing template.
- **Action:** It has the "Edit" button which will redirect you to the listing template edit page.
- **Account:** It denotes the AliExpress seller account to which this listing template belongs.
- **Marketplace Category:** Here you can view the category selected in a listing template.

In the listing template grid, you can easily filter & locate the specific listing template. This grid also offers flexibility in rearranging and sorting columns according to your preferences. To delete a listing template, simply select the desired templates and utilize the delete button within the Actions dropdown. Additionally, you can modify the policies by clicking on the respective policy row in the grid itself, as it supports inline editing.

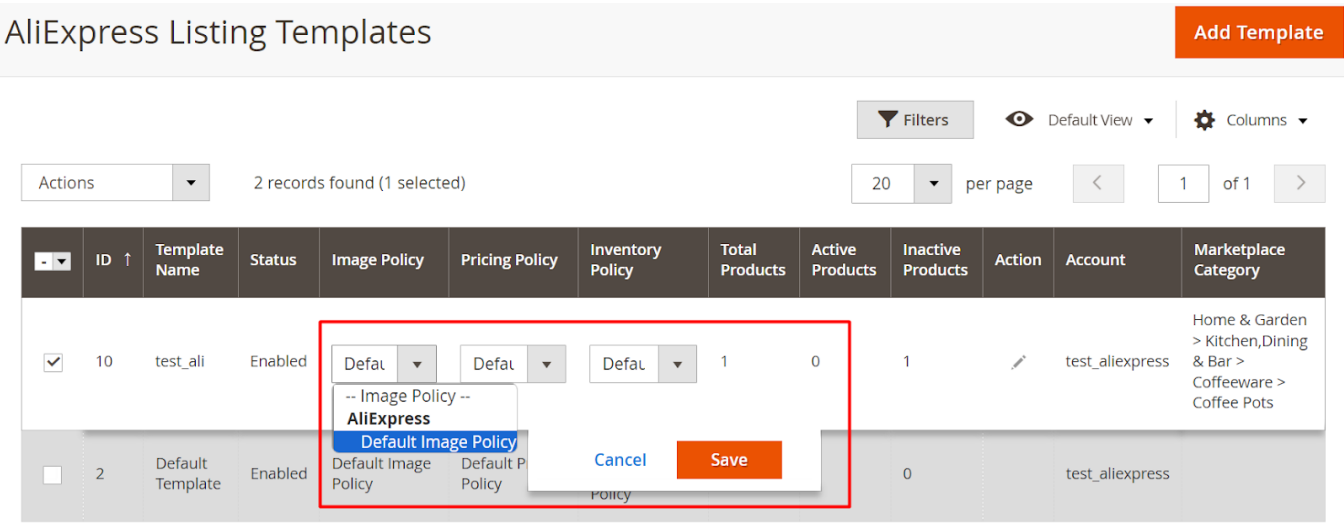

## **6.1. Adding a New Listing Template**

To add a new listing template, click on the "Add Template" button at the top on the right side of the listing template grid. The following fields will appear:

- **Template Name:** You need to provide the name of the listing template for internal identification.
- **Marketplace Categories:** Choose a relevant AliExpress marketplace category.

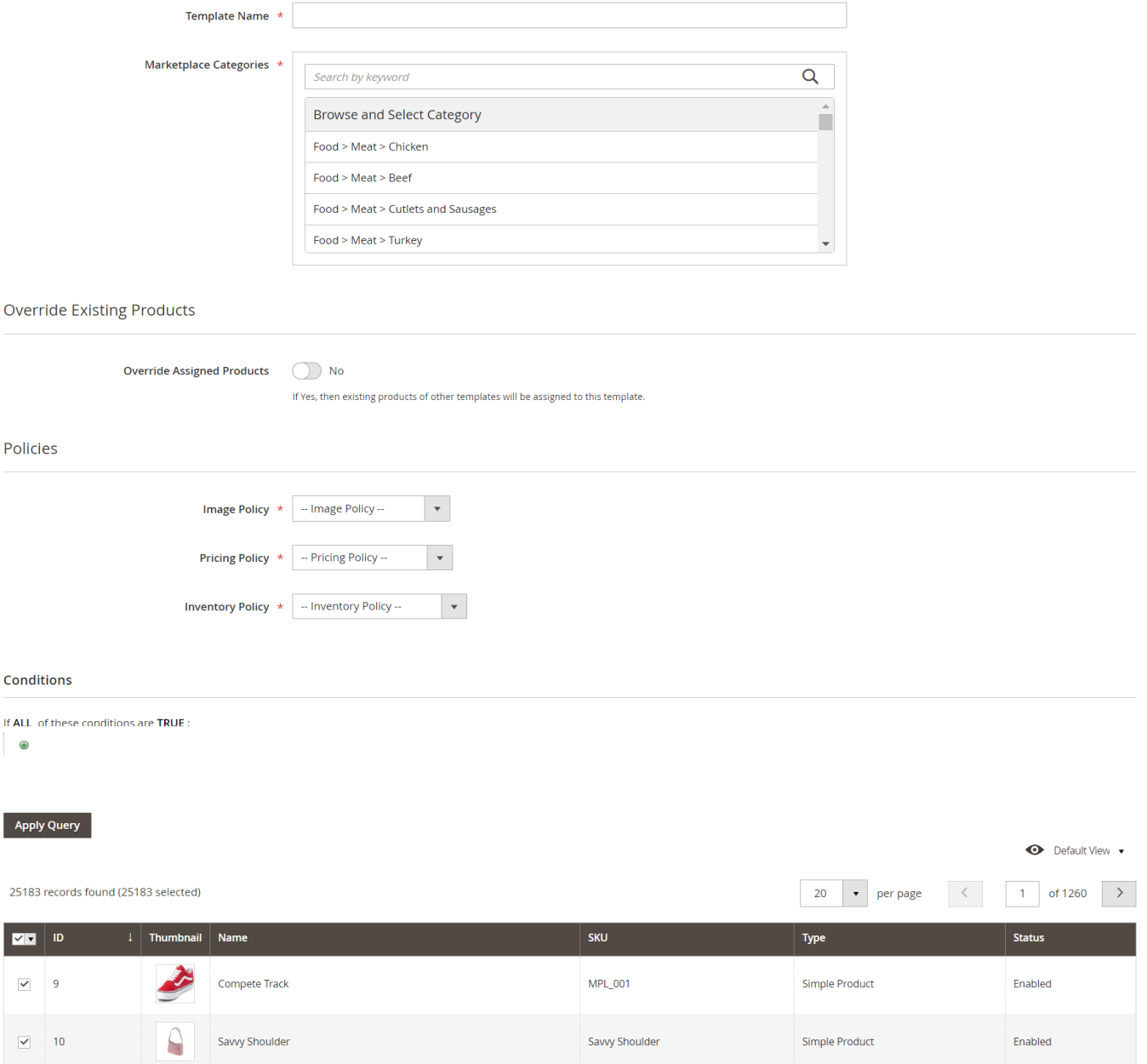

#### **1. Override Existing Products:**

**Override Assigned Products:** Enable this option if you want existing products of other templates to be assigned in this template.

#### **2. Policies:**

- **Image, Pricing & Inventory Policy:** Assign one policy for each.
- **3. Conditions & Product assignment:**
- <span id="page-18-0"></span>**Conditions:** Create a condition to filter your Magento products based on "ANY" or "ALL" conditions, determining whether all conditions must be met or any one of them should be true or false. Click the "Apply Query" button to retrieve products that match the specified condition.
- Products Selection: Select the relevant products & save your listing template. If all inputs are correct then you will be redirected to the listing template grid with a notification confirming the successful creation of a new template.

### **Editing a Listing Template**

Click on the "Edit" option available under the action section of the grid to modify a template. It will open up the edit page of a listing template however, you won't be able to edit the category you have chosen previously.

### **Changing the Status of a Listing Template**

Choose the template(s) for which you wish to modify the status by selecting the corresponding checkboxes in the first column of the listing template grid. Navigate to the Actions options and click on the drop-down. From the options, select Change Status. You can then choose either Enable or Disable to update the status of the selected template(s) as per your preferences.

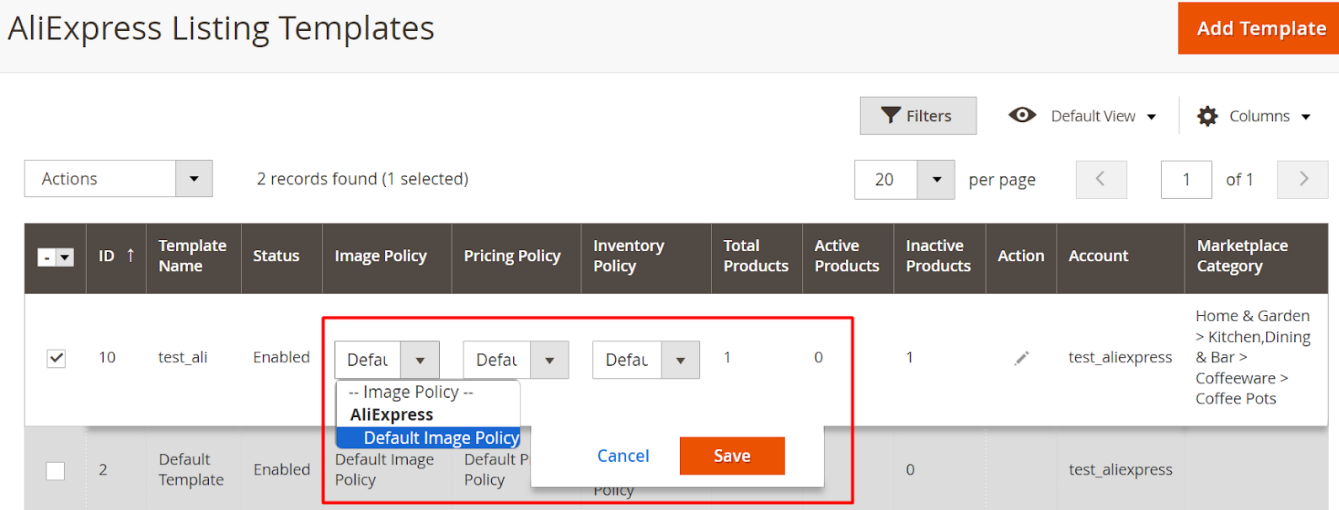

## **7. Attributes**

The attributes section offers a comprehensive view of the AliExpress attributes associated with a specific AliExpress category linked to a category template. It provides the capability to map these AliExpress attributes with your Magento attributes or customize them with custom/recommended values.

To access this section, go to the "Attributes" under the "Listing" section by clicking the "AliExpress Marketplace" tab in your Magento 2 admin panel. Once clicked you will get landed on the attributes listing page. Here you need to perform the following actions:

- 1. **Fetch attributes** from the AliExpress marketplace in the Magento store.
- 2. **Map the AliExpress attribute** with the Magento attribute.
- 3. **Assign Attributes.**
- 4. **Options Mapping.**

## <span id="page-19-0"></span>**7.1. Fetch attributes from the AliExpress marketplace in the Magento store.**

Click on the "Fetch Attributes" button located at the top right on the attributes listing page. Choose a category from the listing template for which you would like to fetch the attributes and then click on "Confirm". If you want to fetch attributes for all categories, leave the categories in the listing template unselected. After clicking the "Confirm" button, you will be directed to the "Fetch Attribute from AliExpress" page to monitor the process and subsequently redirected back to the listing page once the process is completed.

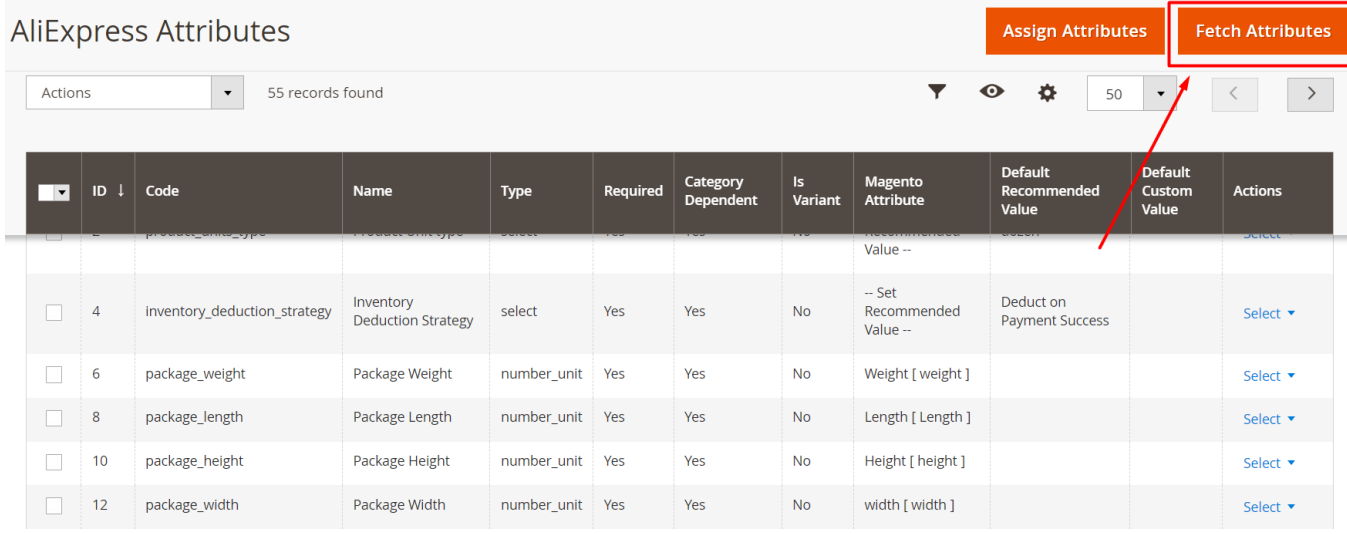

The following columns are displayed on the AliExpress attributes listing grid:

- **ID:** It displays the internal ID of the AliExpress attribute.
- **Code:** It denotes the code of the AliExpress attribute.
- **Name:** It denotes the name of the AliExpress attribute.
- **Type:** Here you can view the the type of AliExpress attribute, whether it is a selection, numeric, or text type, etc.
- **Required:** It specifies whether the attribute is required in AliExpress or not.
- **Category Dependent:** It indicates whether the attribute is category-dependent (Yes) or independent (No).
- **Is Variant:** It defines whether an AliExpress attribute is a configurable attribute, such as color and size.
- **Magento Attribute:** It denotes Magento attributes mapped to the AliExpress attribute.
- **Default Recommended Value:** It denotes the Magento attributes recommended by the connector module for the mapping with the AliExpress attribute.
- **Default Custom Value:** It shows the default custom value provided if any
- **Actions:** It has three actions:
	- o Map For Specific Category: Allows to map attributes for specific categories.

Upload File as Custom Value: This enables you to upload a file in the custom value if you are using a custom value option for attribute mapping.

Map Options: It enables you to map the options of the attributes.

## **7.2. Map the AliExpress attribute with the Magento attribute**

<span id="page-20-0"></span>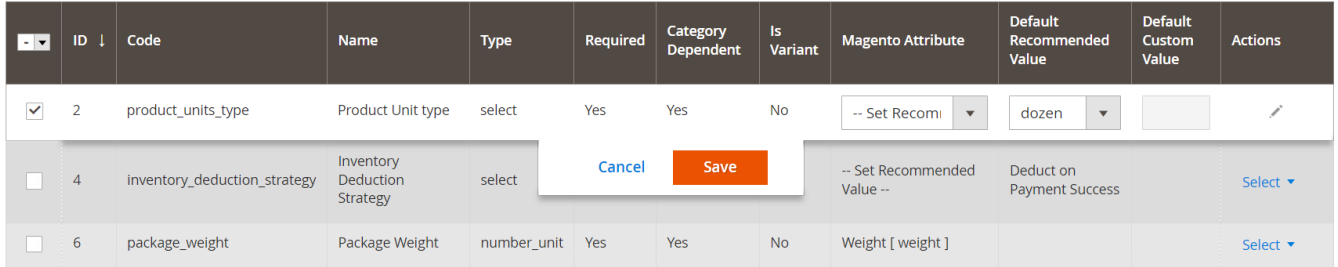

In the AliExpress listing grid, click on any part of the row with the attributes you want to update. Map it with the desired Magento attribute by selecting it in the "Magento Attribute" column, or set the default recommended value suggested by the connector module. Additionally, you can set or append a default custom value to map the attributes. The connector module provides the option to upload a file as custom values for the attribute. Accepted file types include JPG and PNG, with a maximum file size of 2 MB. Click the Save button to apply the changes. Ensure that you map all required attributes before proceeding with any further setup.

The mapping process described above will be applied to each category where the attribute is applicable. If there's a need for specific mapping for a particular category, you can utilize the "Map For Specific Category" option in the Action Column.

Note: You can simplify the mapping process for multiple attributes by selecting the relevant AliExpress attributes and then clicking on the "Edit" button in the actions column.

## **7.3. Assign Attributes**

Following attribute mapping, update the Listing Template by utilizing the "Assign Attributes" bulk action. Click on the "Assign Attributes" button located in the top right corner. Upon clicking, you will be redirected to the AliExpress Template Processing page, allowing you to monitor the attribute-assigning process. Once you've assigned attributes, you are ready to upload/sync products on the AliExpress Marketplace from the Products section.

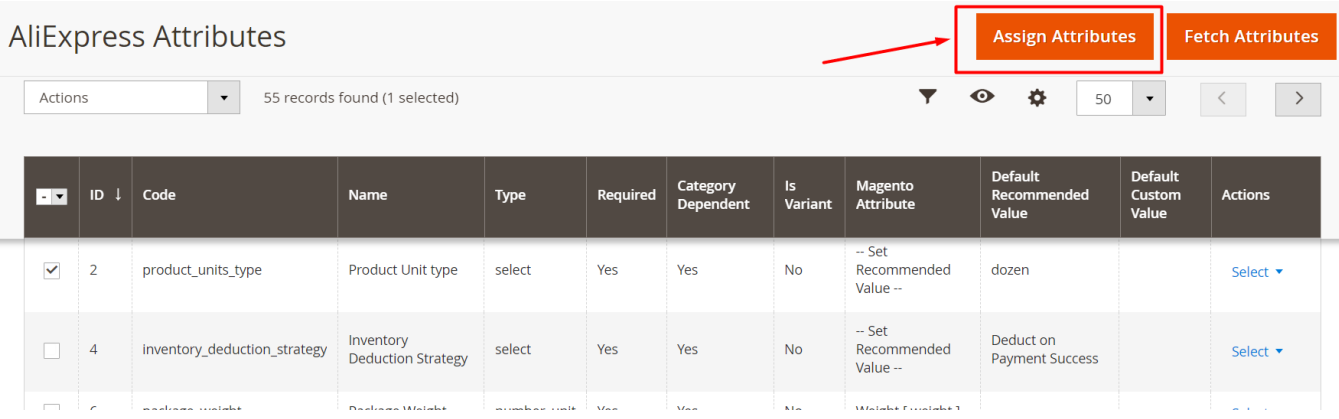

## **Mapping of options in an attribute (Options Mapping)**

When mapping AliExpress attributes with their Magento counterparts, you may need to consider value/options mapping. This process allows you to map the attribute values of your Magento attributes with those accepted by AliExpress. Importantly, this mapping exclusively modifies the attribute values for AliExpress, leaving your

<span id="page-21-0"></span>Magento store's attributes unchanged. This feature provides an efficient way to quickly map the necessary attributes to meet AliExpress marketplace requirements. You can only employ this feature for categories that have variants.

Here's how you can map the options:

- Click on the "Map Options" button in the actions column of the relevant AliExpress attributes listing grid.
- Once opened, you will see a list of Magento attribute options on the left side of your screen.
- For each Magento attribute, the corresponding AliExpress attribute options will be shown on the right side of the screen.

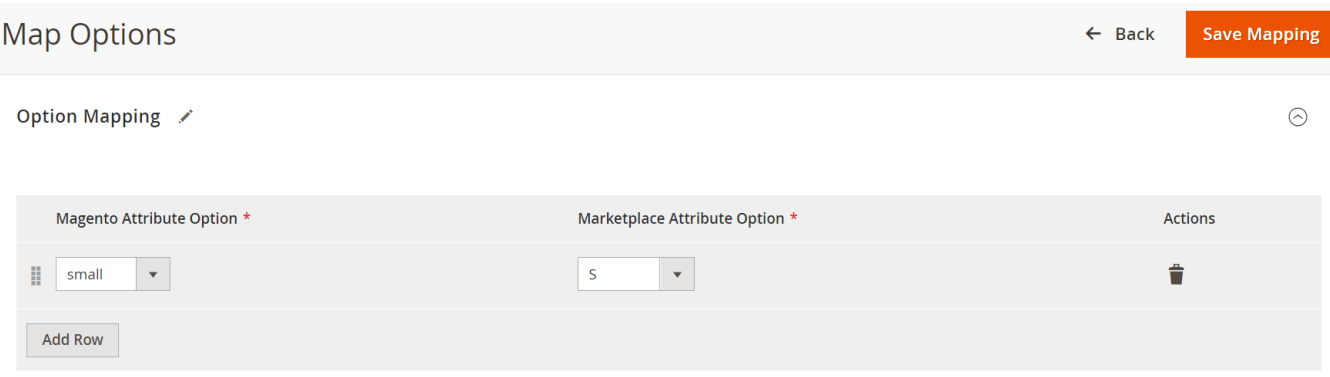

- Clicking on an AliExpress attribute option will open a dropdown menu with a list of standard AliExpressacceptable attribute options.
- Assess the available AliExpress attribute options and select the one that best matches your Magento attribute option.
- Add more rows for mapping additional options if needed.
- After mapping all the Magento attribute options, review your selections to ensure each Magento attribute option is correctly paired with the most suitable AliExpress attribute option.

If you are satisfied with the mappings, click the "Save" button to confirm and save the mapping.

## **8. Products**

In the product section of the connector module, you'll find comprehensive information for syncing, listing, and efficiently managing your products. To access this section, navigate to "Products" under "Listing" in the AliExpress Marketplace menu.

<span id="page-22-0"></span>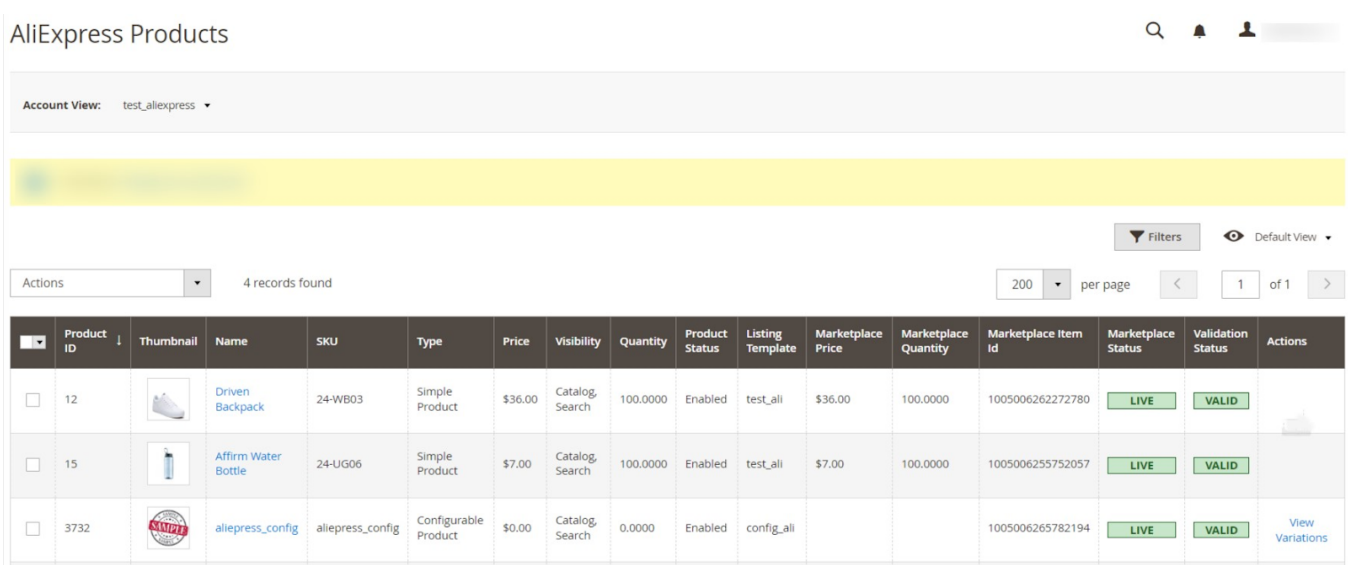

The default columns on the product listing grid include:

- **Product ID:** It displays the Magento store product ID.
- **Thumbnail:** Here you will view the image of the product.
- **Name:** It denotes the name of the product.
- **SKU:** Here you will get the SKU of the product available in the Magento store.
- **Type:** This column denotes the product type.
- **Price:** It represents the price of the product as available in the Magento store.
- **Visibility:** It denotes the visibility of products on the Magento store.
- **Quantity:** It displays the quantity of the product on your Magento store.
- **Product Status:** It denotes whether the product is active or inactive on your Magento store.
- **Listing Template:** Displays the category template assigned to the product.
- **Marketplace Price:** It displays the price of the product on the AliExpress.
- **Marketplace Quantity:** It denotes the quantity of the product available on the AliExpress.
- **Marketplace Item ID:** It represents the ID of the product on the AliExpress.
- **Marketplace Status:** Here you can view the current product status on the AliExpress.
- **Validation Status:** It displays the current status of the product validation within the module.
- **Actions:** Here you can find the "View Variations" button that allows you to view the variations of a configurable product.

In the product listing grid, you can efficiently filter and locate specific products. The grid also provides flexibility in rearranging and sorting columns based on your preferences. To delete product(s), select the desired products and use the delete button within the Actions dropdown. Additionally, you can edit a product by clicking anywhere in the specific product row, redirecting you to the product edit page in your Magento 2 store.

## **8.1. Bulk Actions**

You have the flexibility to execute multiple actions in bulk, such as uploading products or syncing their inventory and price. Simply select the desired product(s) and choose the relevant option from the Actions drop-down to apply it to the selected items. The following bulk actions are available in the product listing grid:

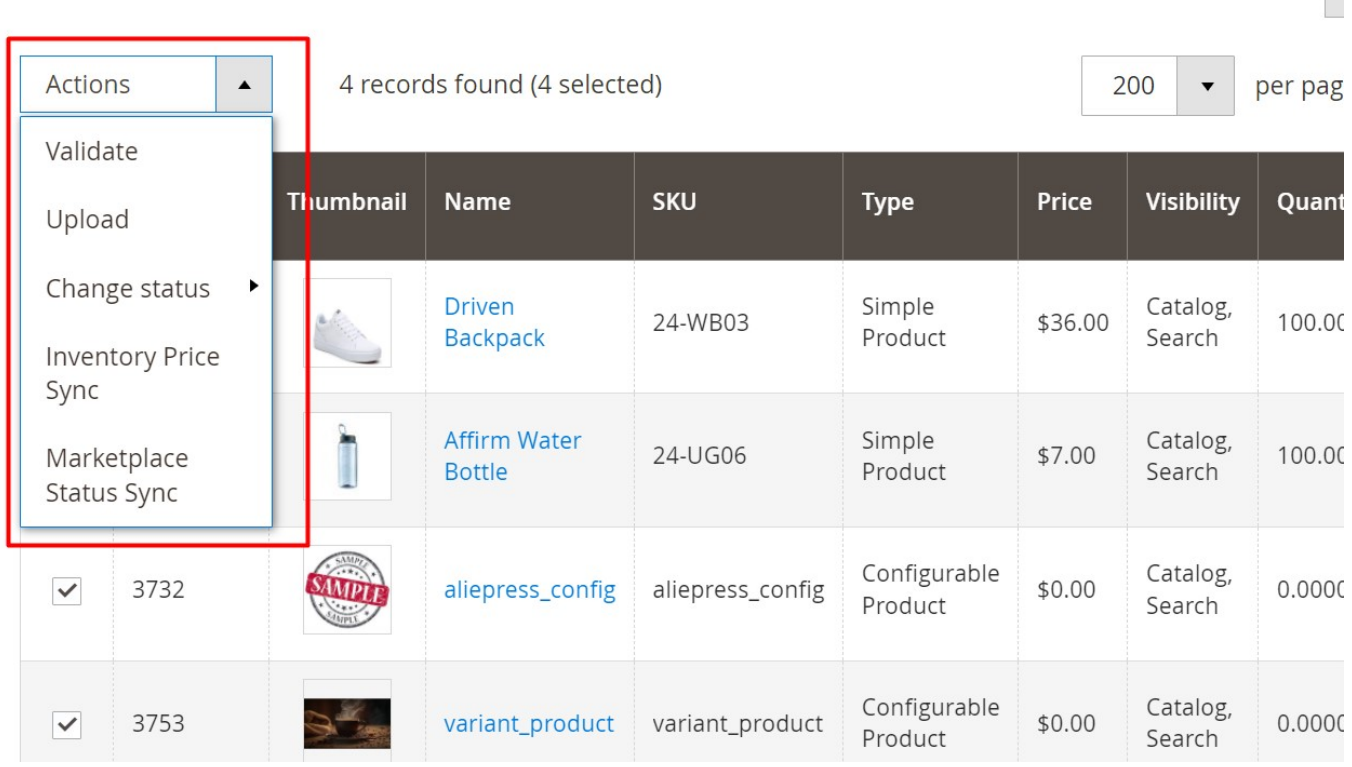

### **Products Validation**

Utilizing this option, you can validate the products in your Magento 2 store to ensure they are prepared for uploading and listing on AliExpress. The validation operation will check for any missing information that may result in listing rejection. To validate products, select the relevant product(s) by checking the boxes in the first column of the Product listing grid. Navigate to the Actions options, click on the drop-down, and choose the Validate option.

Upon selecting this option, you will be redirected to the AliExpress Products Validation page, where you can monitor the progress of the validation operation.

### **Upload Products**

This option will enable you to upload the products on the AliExpress marketplace. Select the product(s) you want to upload and click on 'Upload' in the Actions dropdown. Upon selecting this option, you will be redirected to the AliExpress Products Upload page, where you can monitor the progress of the product upload operation.

#### **Change Product Status**

This option allows you to modify the product status on AliExpress directly from your Magento store. Choose the products for which you intend to change the status by selecting the corresponding boxes in the first column of the Products listing grid. Navigate to the Actions and click on the drop-down. Opt for the Change Status option and choose either Active or Inactive based on your preferences.

#### **Inventory Price Sync**

If the product inventory or price changes within your Magento store then utilize this option to sync the same on AliExpress. Simply select the relevant product(s) and use the "Inventory Price Sync" button in the Actions

<span id="page-24-0"></span>dropdown to sync the updated inventory/price on AliExpress as well. Upon selecting this option, you will be redirected to the AliExpress Products Inventory Price Sync page, where you can monitor the progress of the syncing operation.

### **Sync Product Status**

This option allows you to synchronize the product status from the AliExpress marketplace and update it in your Magento store. To execute this action, select the relevant product(s) and choose the "Sync Product Status" option in the Actions dropdown. You will get a success notification on top of the grid once the action is completed.

## **9. Orders**

The Aliexpress Connector for Magento 2 has been meticulously designed to cater to the demanding needs of Ecommerce businesses. It streamlines the process of receiving and managing AliExpress orders directly from your Magento store. When an order is placed on AliExpress, it seamlessly syncs with the connector module and is automatically transferred to your Magento store within 5 minutes.

Once you've fulfilled the order and updated the tracking details within your Magento store, the connector module takes care of synchronizing and updating this information automatically on the AliExpress marketplace, marking the order as fulfilled. This integrated approach eliminates the need to navigate between multiple platforms to handle your orders, offering you a streamlined and efficient solution.

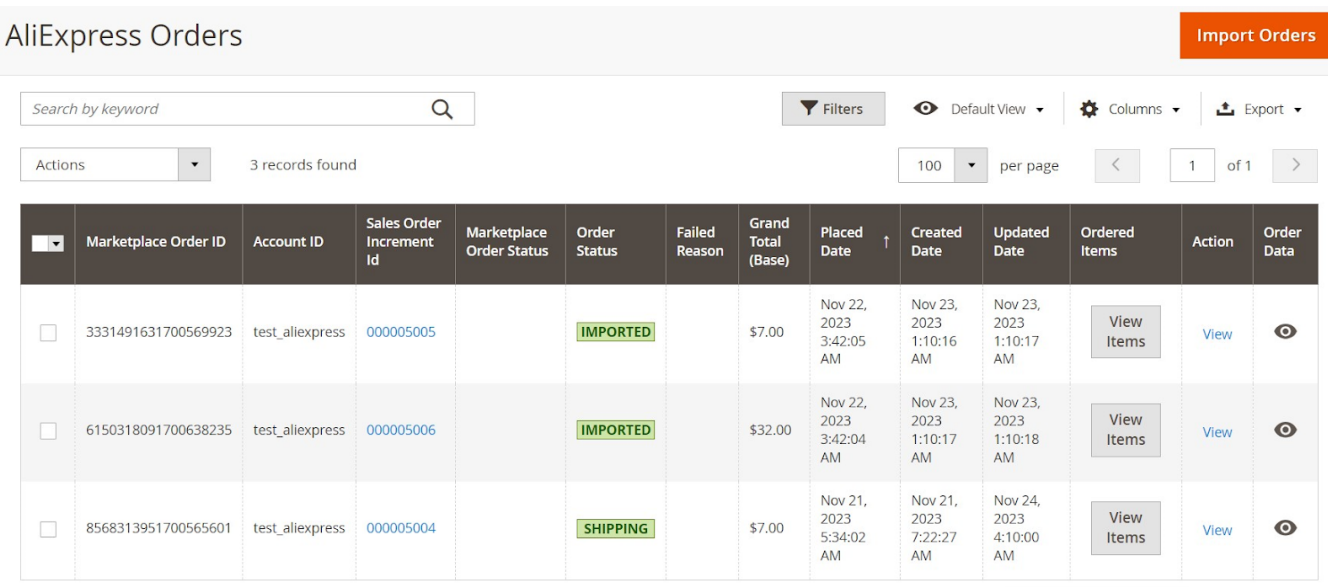

To access the order section, simply click on "Orders" located in the AliExpress Marketplace menu. The order listing grid will display the following columns:

- **Marketplace Order ID:** This column displays the AliExpress Order ID.
- **Account ID:** Internal identification name of your connected AliExpress account.
- **Sales Order Increment ID:** It denotes the Magento order ID. Clicking on the order ID will redirect you to view the order details on Magento's native order detail page.
- **Marketplace Order Status:** The current status of the order on the AliExpress Marketplace.
- **Order Status:** The current status of the order on the Magento store.
- **Failed Reason:** This field indicates the reason for the failure when attempting to retrieve an order from AliExpress to Magento.
- **Grand Total (Base):** This column shows the total amount paid by the customer for the order in the

Magento base currency.

- **Placed Date:** It displays the date on which the order was placed on AliExpress.
- **Created Date:** It displays the date on which the order was created on the connector module.
- **Updated Date:** It displays the date of the most recent update to the order, particularly after the order has been shipped from Magento.
- **Ordered Items:** Features a "View Items" button that enables you to view the details of the line items within an order. Upon clicking the button, the following details will be displayed: Product Name with SKU, Price, Quantity, and Discount Amount.
- **Action:** It has a view button that allows you to access detailed order information on a new page.

Order listing grid allows you to efficiently filter and locate specific orders. You can also search for an order through a keyword. The grid provides flexibility in rearranging and sorting columns based on your preferences. Additionally, you can export the orders in a CSV or Excel XML.

#### **View Order Details**

Navigate to the Action column in the order listing grid and click on the "View" button. It will open up a new page with the following details:

- **Order & Account Information:** This section displays the following details:
	- AliExpress Order ID
	- o Order Date: The date on which the order was placed on AliExpress Marketplace.
	- Order Status: Current order status on AliExpress
	- Account: Internal identification name of the AliExpress account associated with this order.
	- o Order Currency: The currency in which the order was placed on AliExpress.
- **Account Information:** It displays the AliExpress customer's name & email ID.
- **Address Information:** This section covers the AliExpress customer's billing & shipping address.
- **Payment & Shipping Method:** It represents the payment method & shipping method used to place the order on AliExpress.
- **Items Ordered:** This section displays the details of the line items within the order. The following details will be displayed: Product Name with SKU, Price, Quantity, and Discount Amount.
- **Order Total:** This section represents the grand total including the amount of Shipping and Handling, tax, and discount.

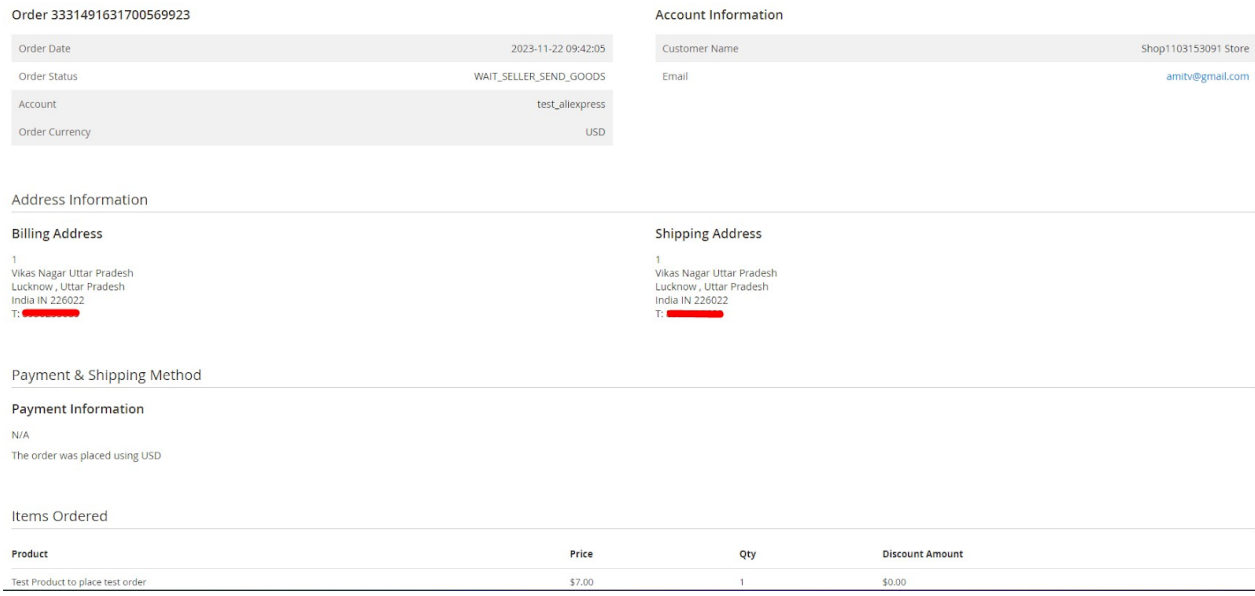

## <span id="page-26-0"></span>**9.1. Import Orders**

AliExpress orders are automatically imported into the connector module, providing a centralized management system. Moreover, you have the flexibility to import orders manually. To do so, click the "Import Orders" button at the top right corner of the order listing grid that will trigger a pop-up window.

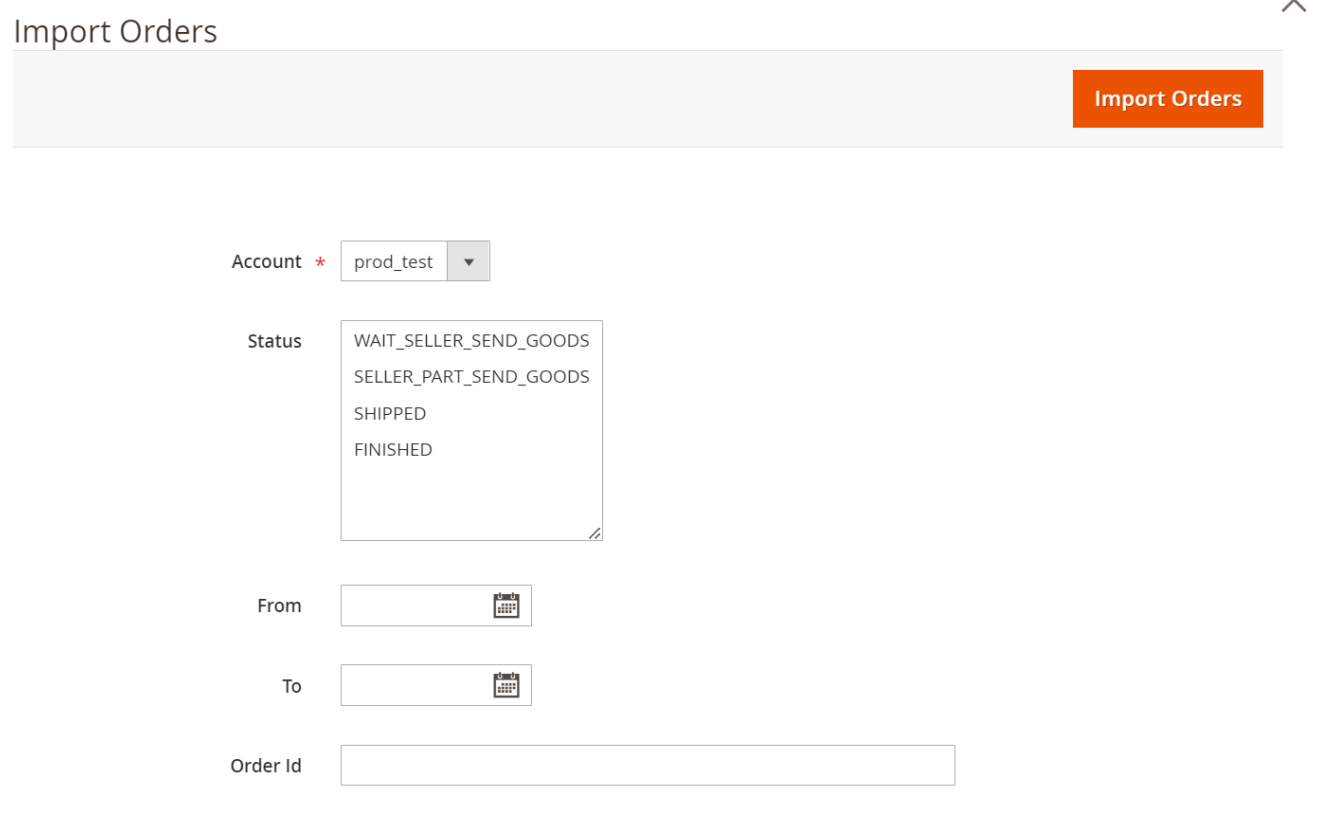

Fill in the order-related details as follows:

- **Account:** Select the AliExpress account from which you want to fetch the orders.
- **Status:** Choose from various AliExpress order statuses based on your requirements.
- **From:** Specify the starting date from which you want the orders to be fetched.
- **To:** Specify the end date until which you want the orders to be fetched.
- **Order ID:** Enter the specific order ID of the particular order you want to import.

Finally, click the "Import Orders" button in the pop-up window. This action will retrieve orders from the AliExpress marketplace based on the specified filters. However, these orders will not be created automatically in the Magento Sales Order section. To create them, view the order from the Action column in the order listing grid then use the Create Order button inside the order detail page of the connector or select the relevant order(s) in the order listing grid, and then choose the "Create Sales Orders" button from the Actions dropdown.

## **9.2. Bulk Actions**

You have the flexibility to execute multiple actions in bulk, such as shipping an order or syncing order status, etc. Simply select the desired order(s) and choose the relevant option from the Actions drop-down to apply.

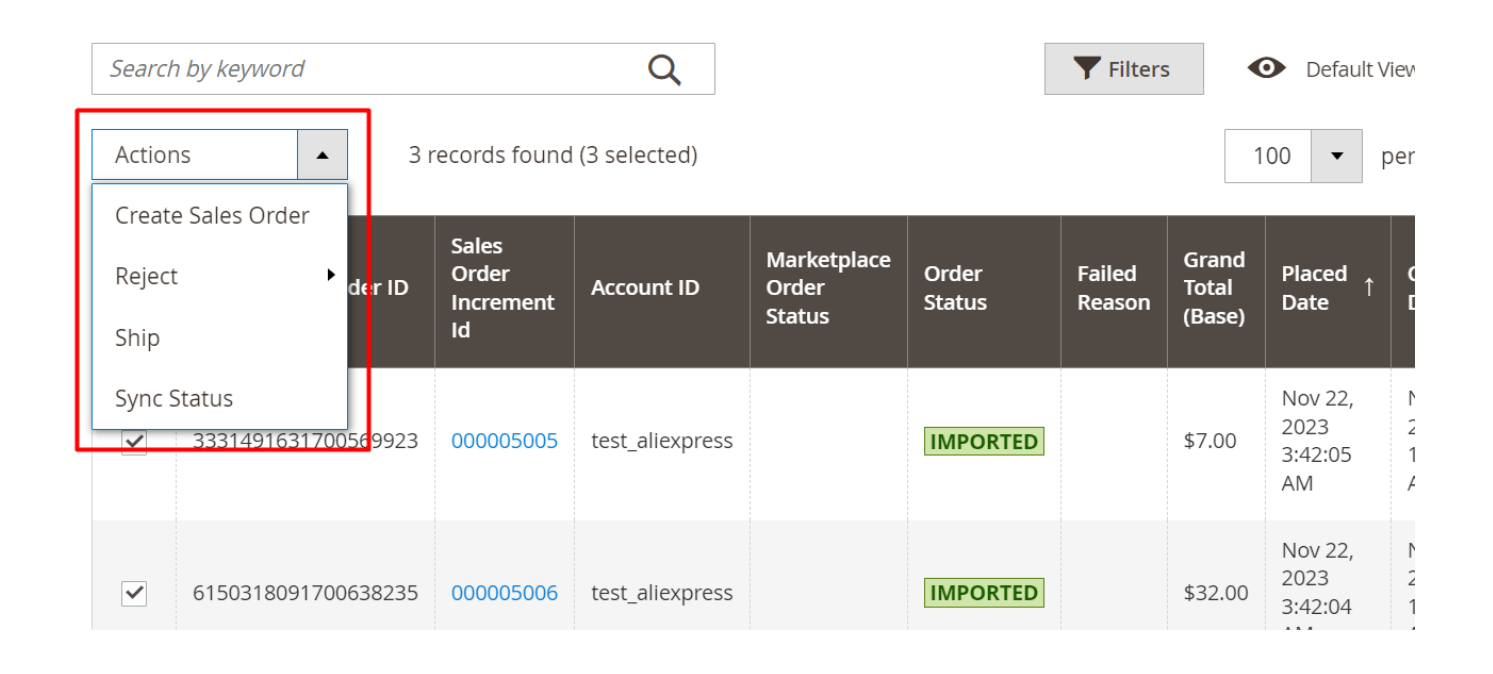

## **Create Sales Order**

The AliExpress orders that are automatically imported to the connector module get created in your Magento store automatically. However, if they are not created automatically due to any reason or are imported manually from the "Import Order" button, this option allows you to manually create those AliExpress orders, making them available in the Sales > Orders section in your Magento store.

To perform this operation, select the order(s) that you want to create in your Magento store and click on the "Create Sales Order" button in the actions dropdown. After selecting this option, the page will reload, and you will receive a success notification at the top of the grid once the action is completed.

Alternatively, click on the "View" button under the Action column in the order listing grid to open the order details page. Click on the Create Sales Order button at the top right corner. A pop-up will appear for confirmation; simply confirm this, and the order will be created in your Magento store.

### **Reject**

This option enables you to reject orders with a specified reason such as Out of Stock, pricing error, or unable to deliver. When an order is rejected within the connector module, it will be canceled on AliExpress. To reject orders, select the relevant order(s) by checking the boxes in the first column of the order listing grid. Navigate to the Actions options, click on the drop-down, and choose the Reject option, followed by a relevant reason.

Upon selecting this option, you need to confirm the operation for the order rejection/cancellation. It's important to note that orders can only be rejected before the shipment creation.

#### **Ship**

This option empowers you to fulfill orders directly from the connector module. Select the orders you wish to ship and click on the Ship button in the actions dropdown. After selecting this option, you'll need to confirm the order shipment operation.

#### **Sync Status**

<span id="page-28-0"></span>This option provides you with the capability to synchronize the status of orders from AliExpress, updating the latest order status on the connector module and aligning it with the same status available on AliExpress. To perform this operation, choose the order(s) for which you want to sync the status and click on the "Sync Status" button in the actions dropdown. After selecting this option, the page will reload, and you will receive a success notification at the top of the grid once the action is completed.

## **10. Activities**

In this section, you can view ongoing background activities and completed tasks. For instance, activities like bulk product uploads will be listed here. If any action is currently underway, you'll find it listed under "ongoing activities.